1020 S. SANGAMON AVE. GIBSON CITY, IL 60936

800-221-2855 217-784-4261

## Alamo Ag Customer Service Interface Guide

### **Contents**

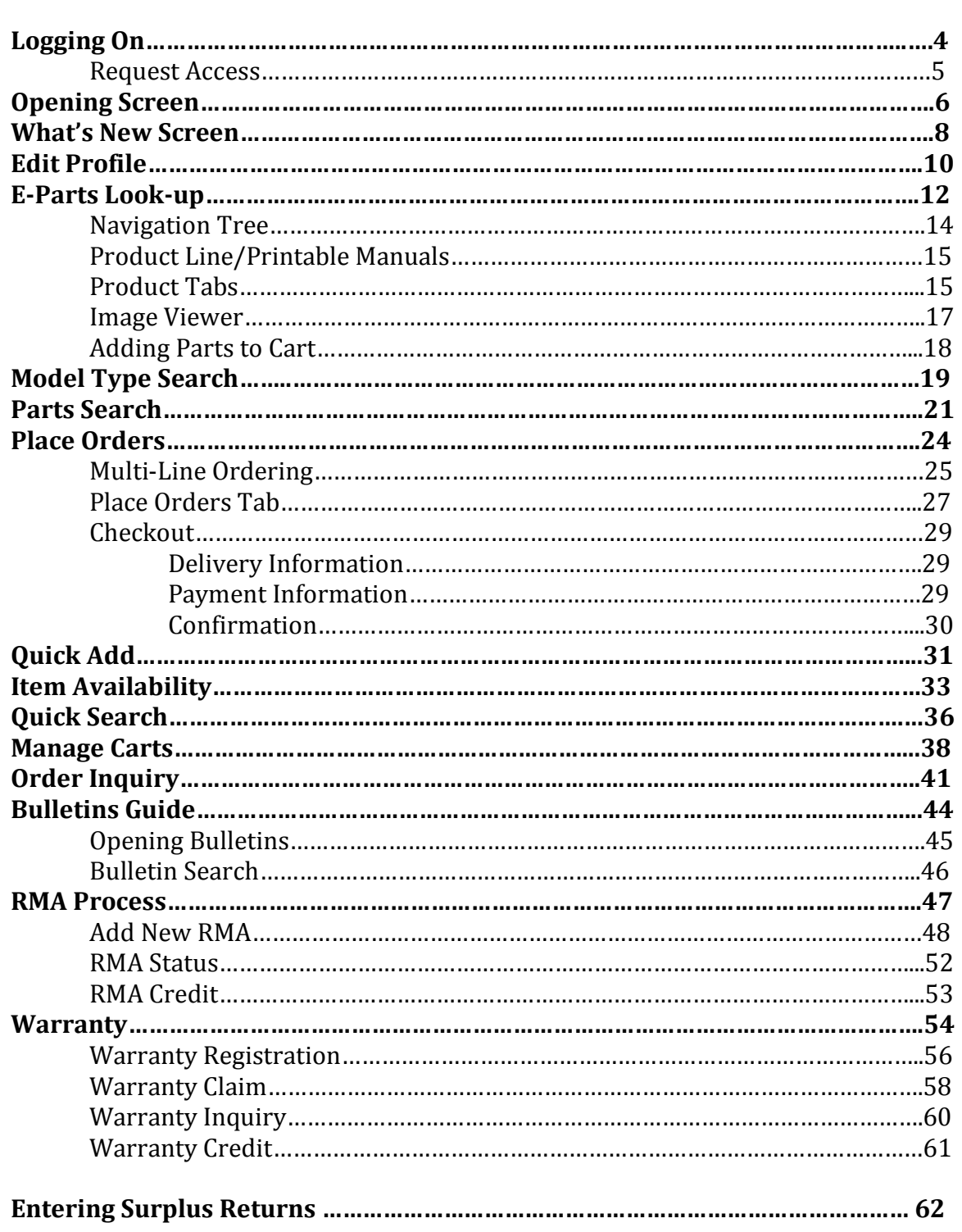

1020 S. SANGAMON AVE. 800-221-2855 GIBSON CITY, IL 60936 217-784-4261 Bor n to

## Logging On Guide

### **Logging On**

#### **This chapter shows you how to log on to the website.**

- 1. Open your web browser URL of the site [\(www.alamoag.com\)](http://www.alamoag.com/) and press Enter to open the Login Screen.
- 2. Type your user ID in the User ID text box.
- 3. Type your password in the Password text box.
- 4. If you forgot your password, click on the Password forgotten link.
- 5. If you do not have a user ID and password, click on the Request Access link

**Note:** Normally your account number is your User ID and your password is your zip code.

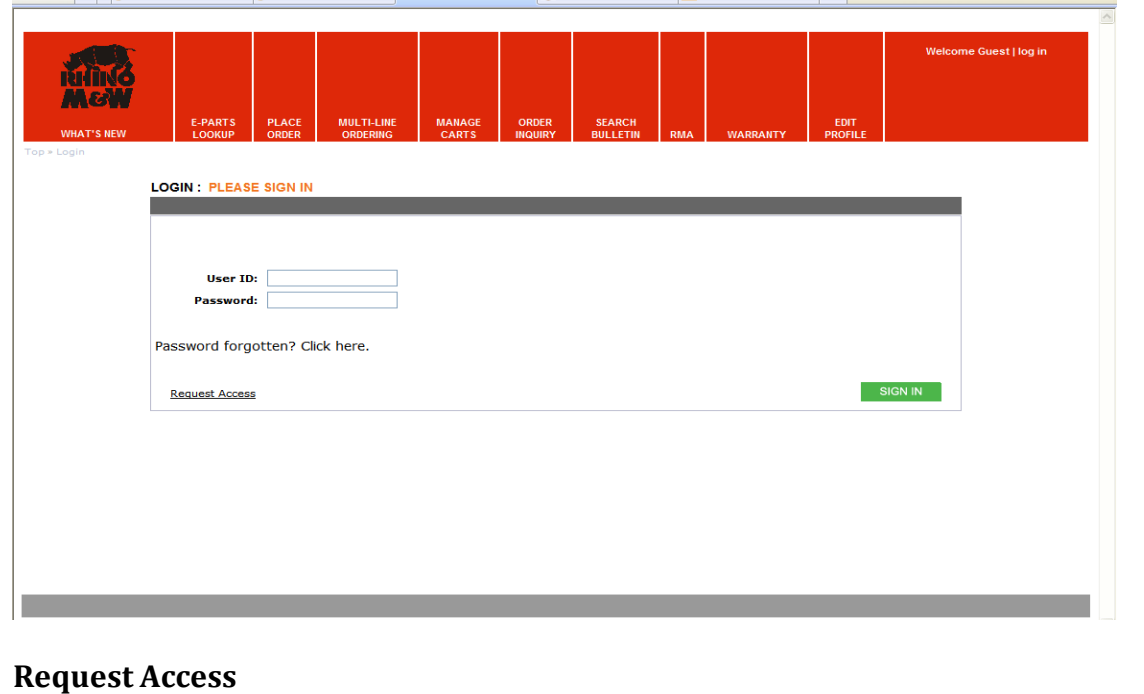

- 1. To request access click on the Request Access link.
- 2. Read the Access Agreement.
- 3. Check the box to accept agreement and click Continue.
- 4. Fill out the required information and click Continue.

1020 S. SANGAMON AVE. 800-221-2855 GIBSON CITY, IL 60936 217-784-4261 Bor n to

## **Opening Screen Guide**

### **Opening Screen**

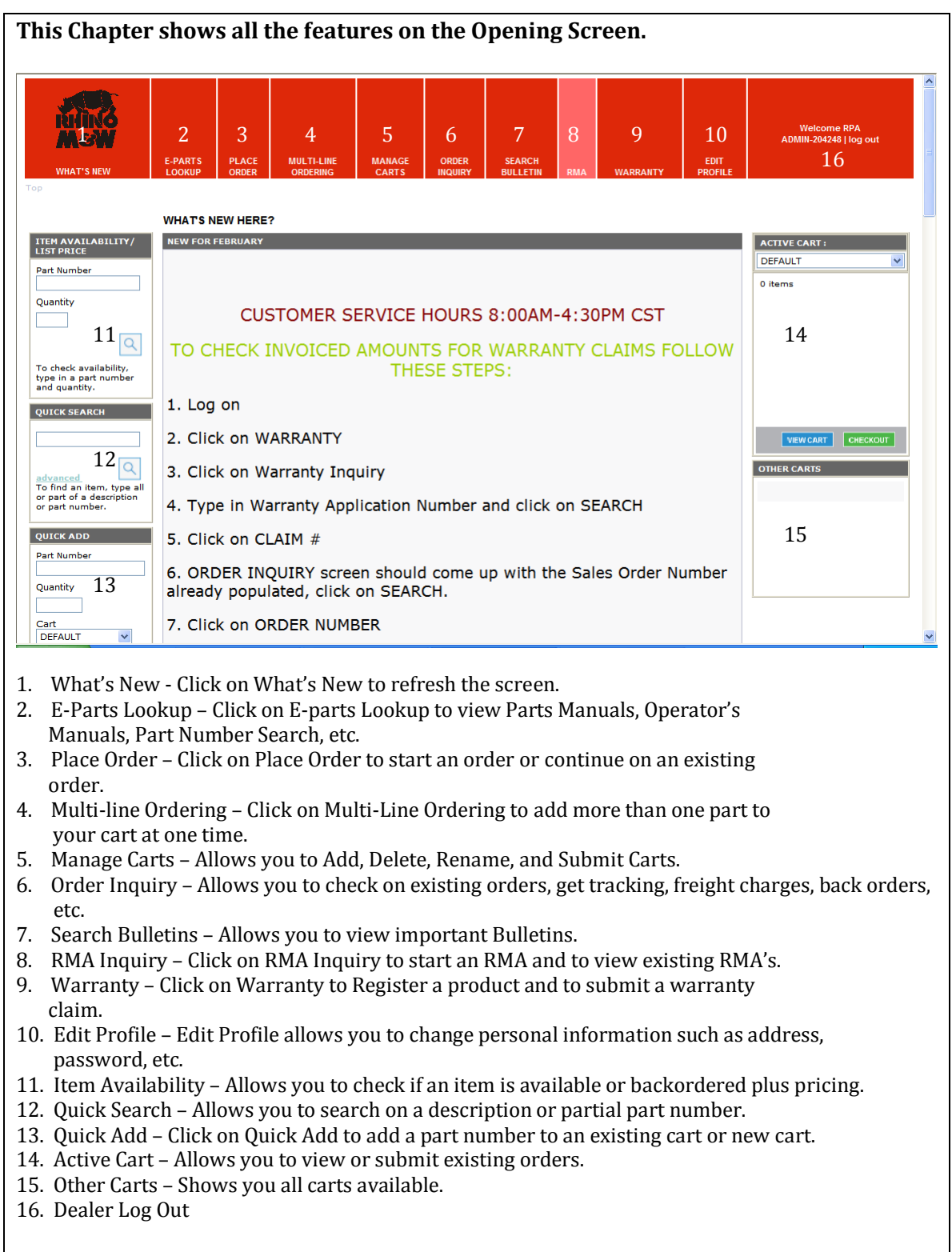

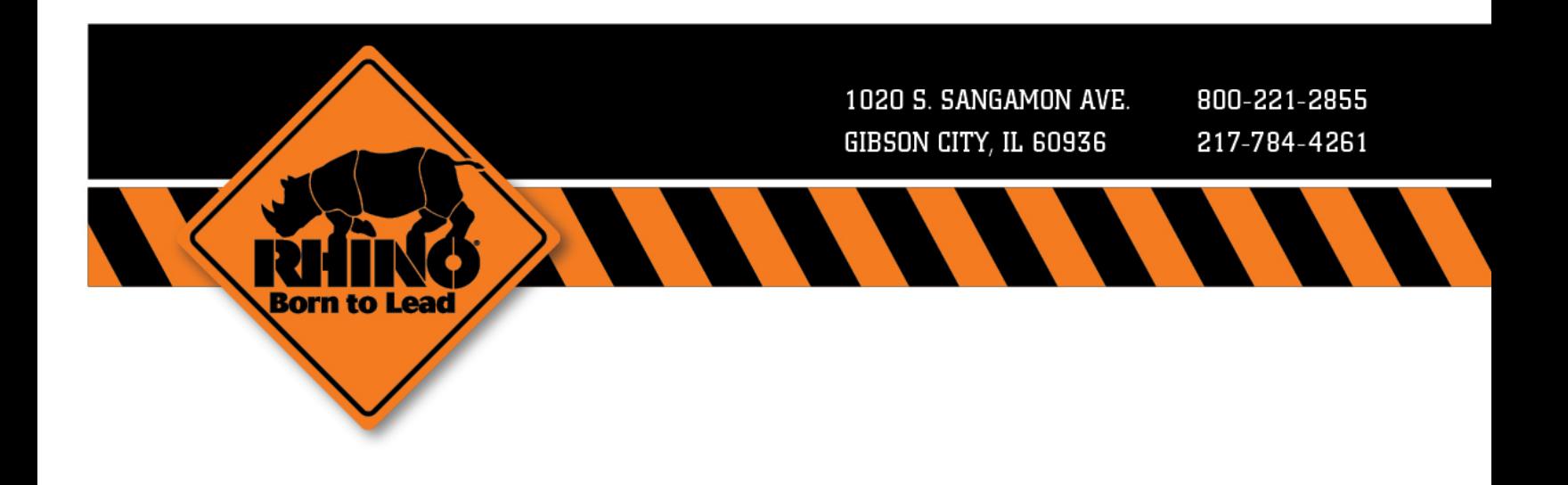

## **What's New Screen Guide**

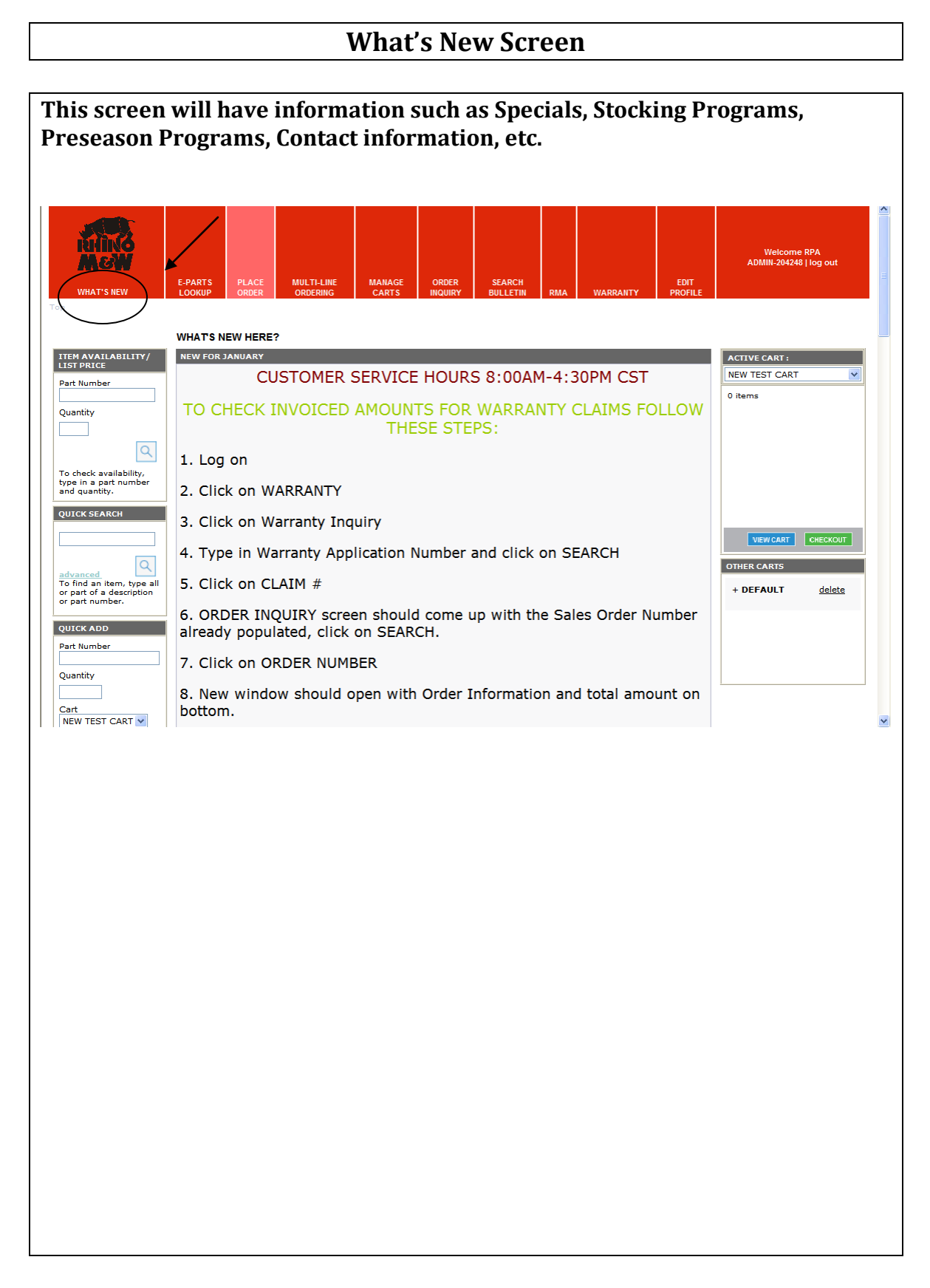

1020 S. SANGAMON AVE. 800-221-2855 217-784-4261 GIBSON CITY, IL 60936 Bor n to

## **Edit Profile Guide**

### **Edit Profile**

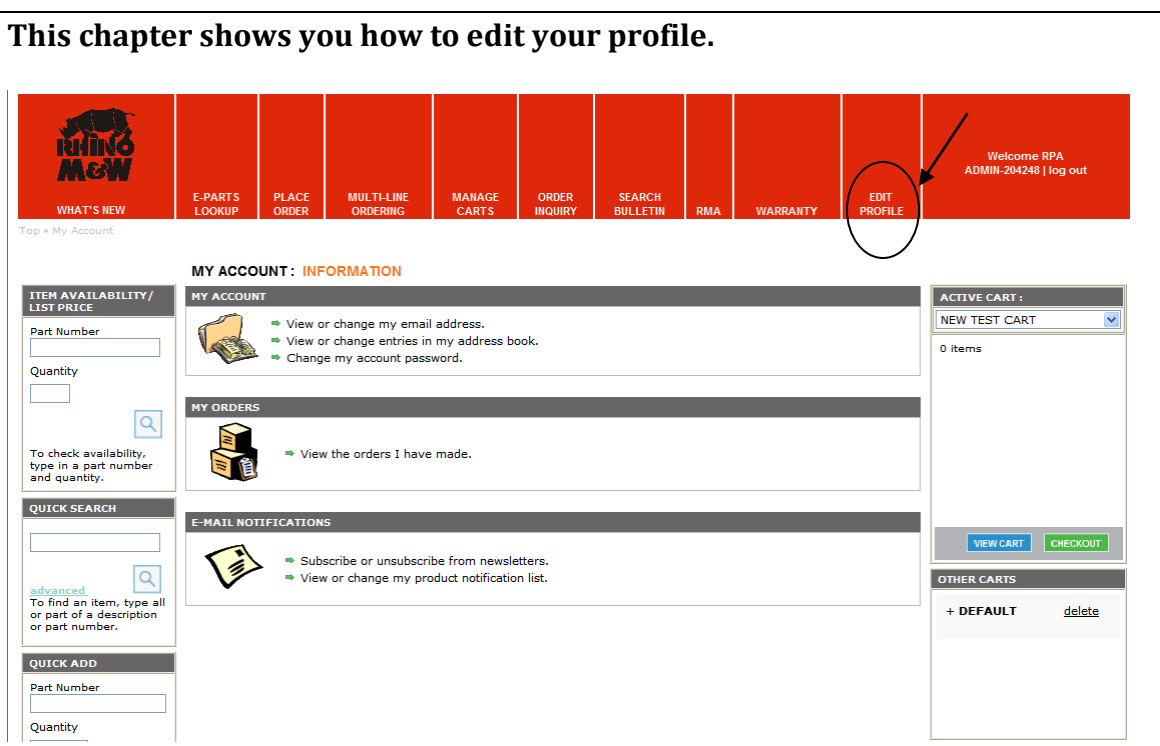

#### **View or Change My Email Address**

- 1. Click View or Change My Email Address. This will populate the email address submitted on all correspondence.
- 2. Type your email address and click Continue.

#### **Change My Account Password**

- 1. Click Change my account password.
- 2. Fill in the required information and click Continue.

#### **View the Orders I Have Made**

- 1. Click View the Orders I Have Made.
- 2. Use the search criteria and click Search.

1020 S. SANGAMON AVE. 800-221-2855 GIBSON CITY, IL 60936 217-784-4261

## **E-Parts Lookup Manuals Access Guide**

### **E-Parts Lookup/Manual Access**

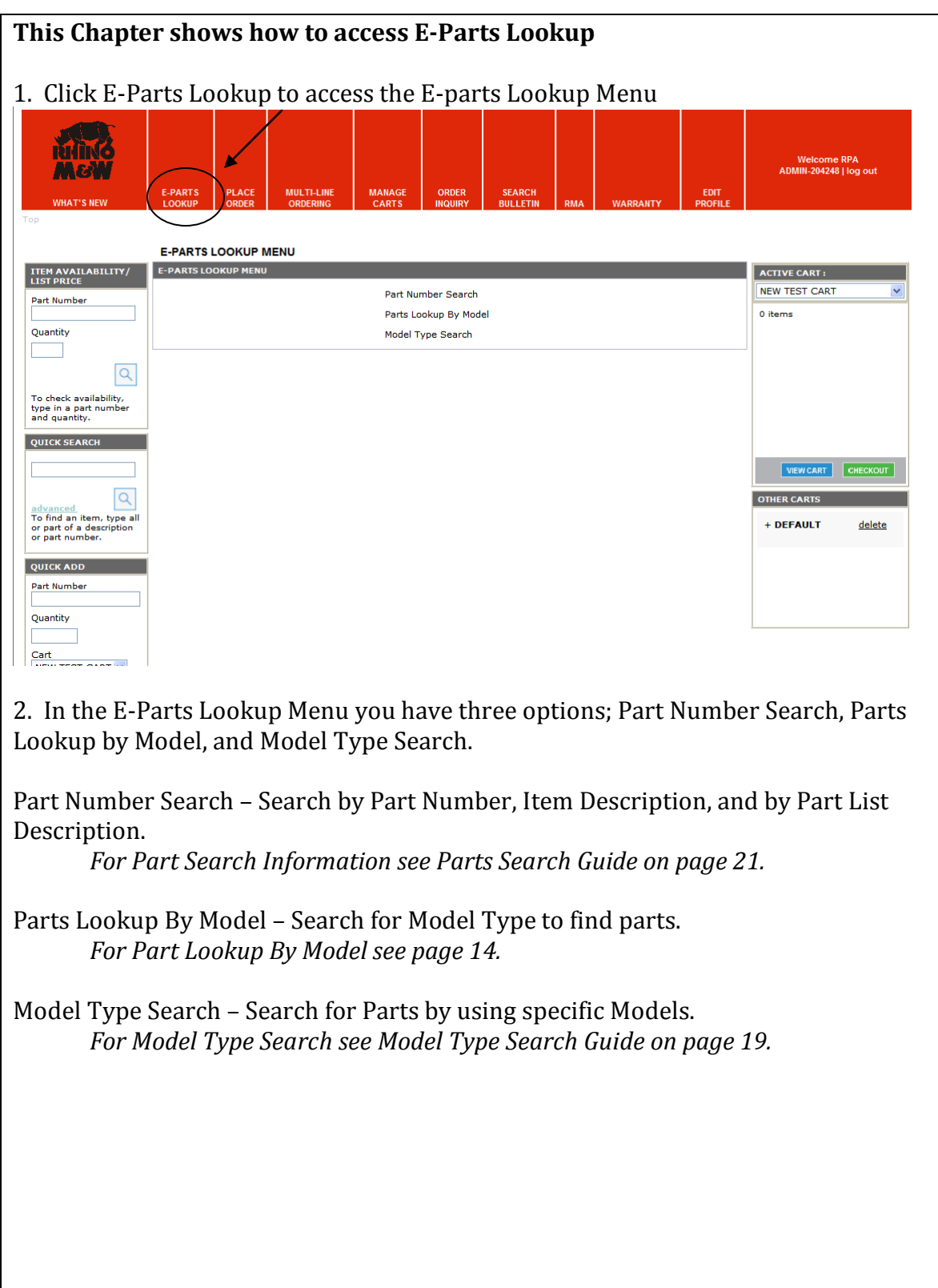

### **E-Parts Lookup/Manual Access**

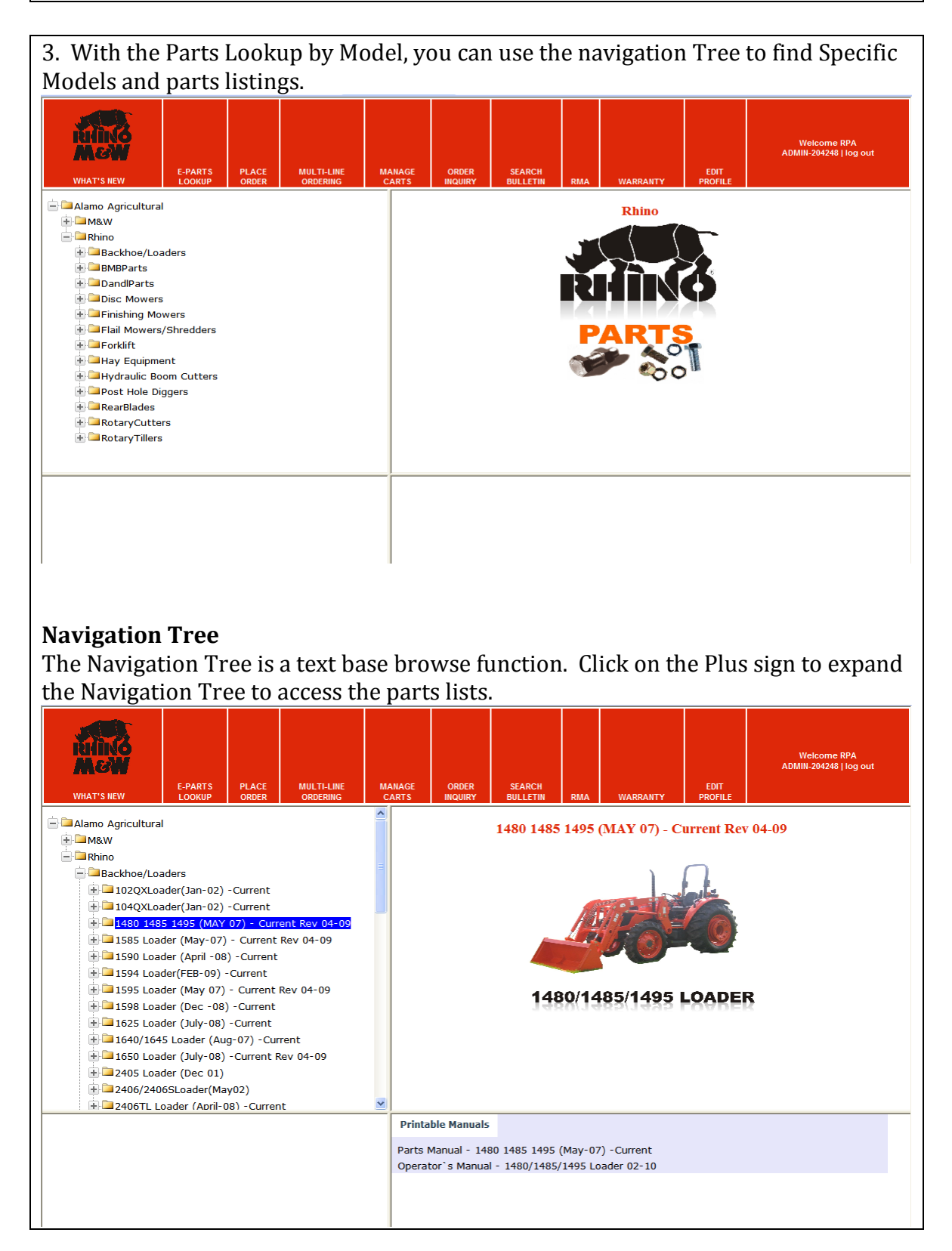

### **E-Parts Lookup/Manual Access**

#### **Product Line Information and Printable Manuals**

4. To access product line information including printable manual as well as service and technical information click on the product name itself.

#### **Product Tabs**

Product Line Information includes "Product Tabs". These tabs can include printable manuals, literature, service manuals, as well as other useful information in a PDF Format. To access this useful information simply click on the tab desired.

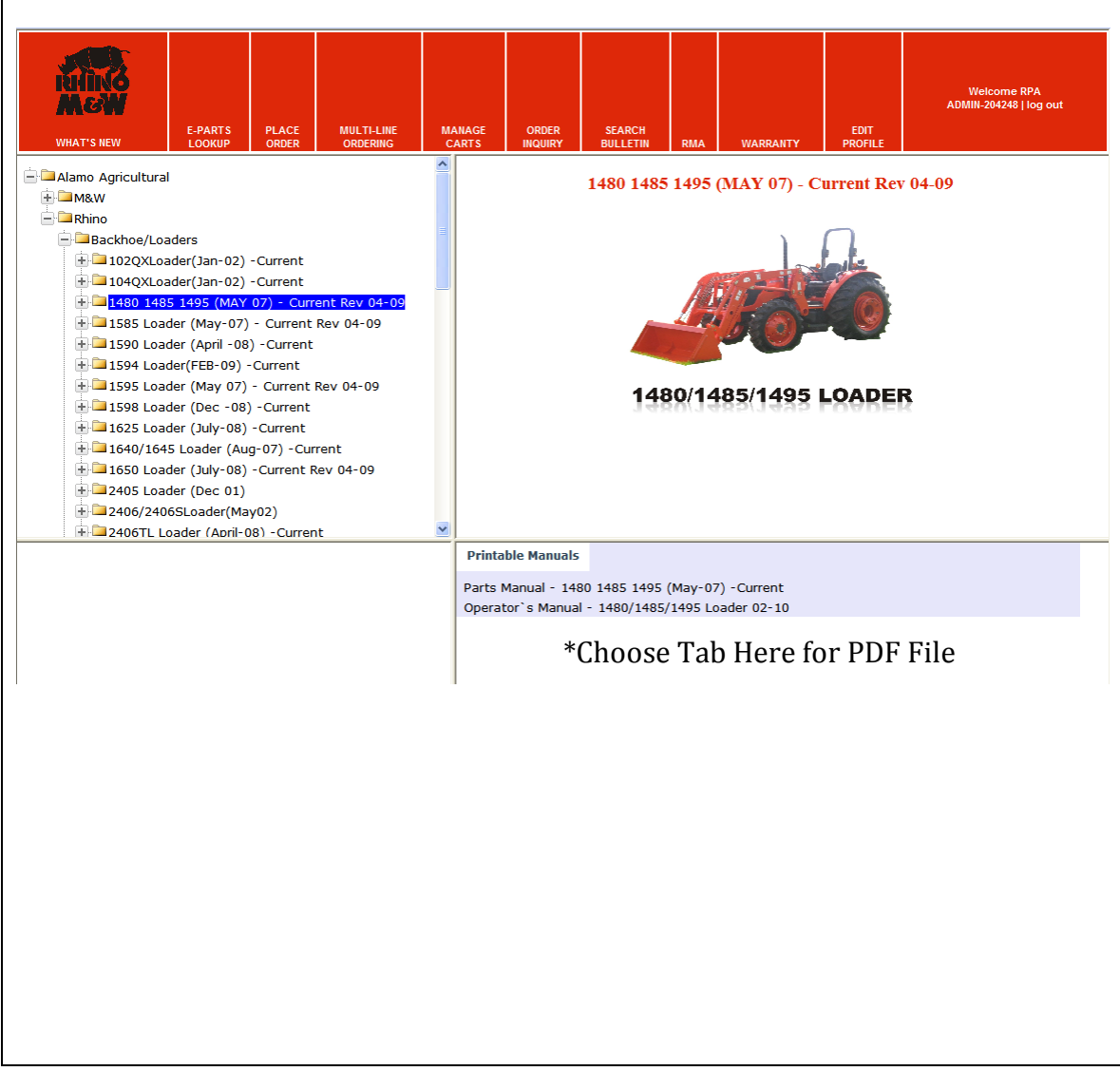

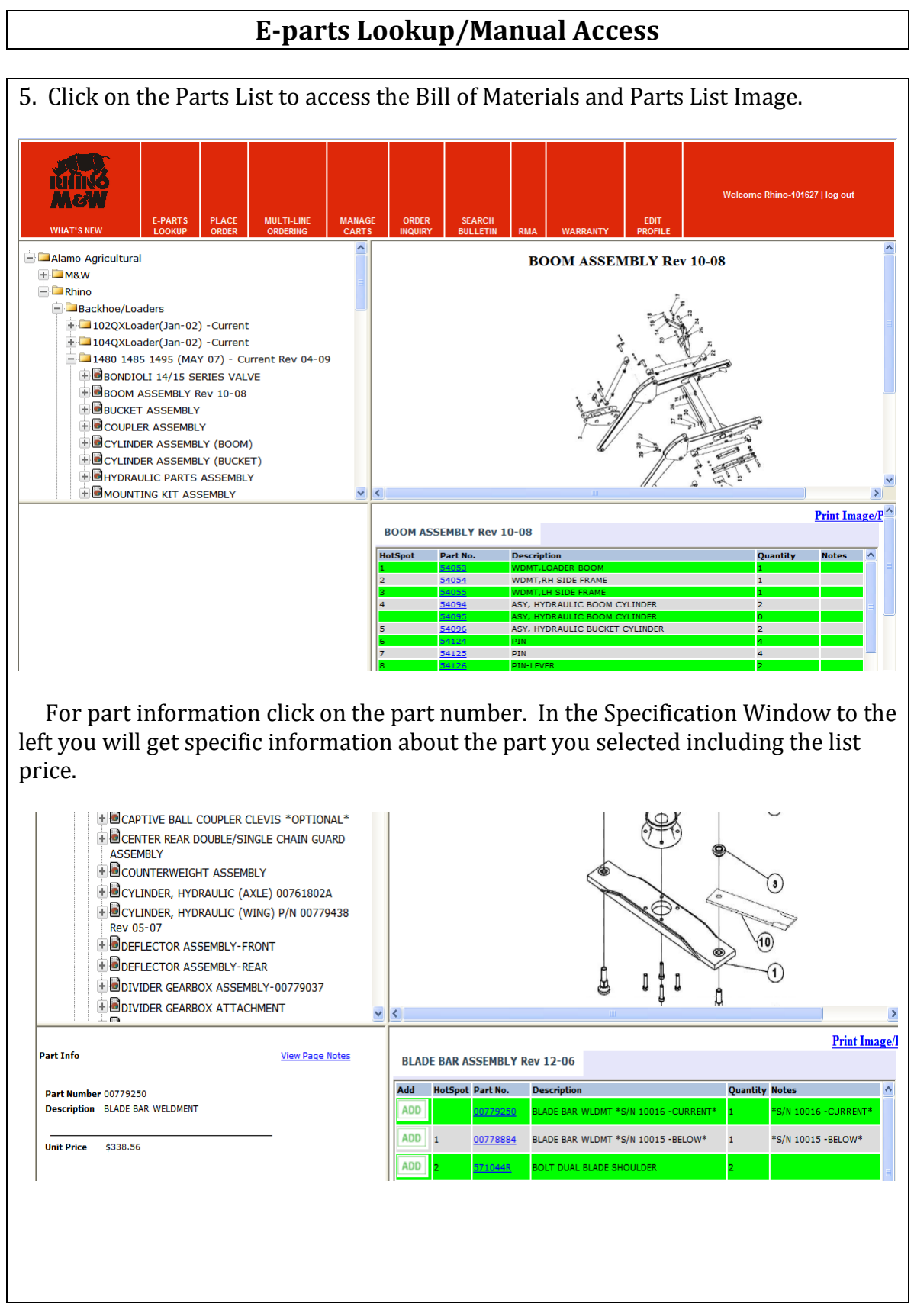

### **E-parts Lookup/Manual Access**

#### **Image Viewer**

 The Image Display Window has its own function including zoom function.  **Note:** If you do not see these function buttons scroll down using the scroll bar to the right in the window.

- 1. Zoom These Buttons are used to zoom in (+) and out (-). You can also use the Ctrl Button and Shift Button to zoom in and out. These keys are located on the bottom left of your keyboard.
- 2. Pan These Buttons are used to pan through your image. You can also use your arrow keys located on your keyboard.
- 3. Reset The reset button will reset your image to the default size and position.
- 4. Zoom Slider This tool allows you to zoom in and out simply by clicking and dragging the slider to the left or right.
- 5. Print Image Allows you to print the parts diagram and parts listing.

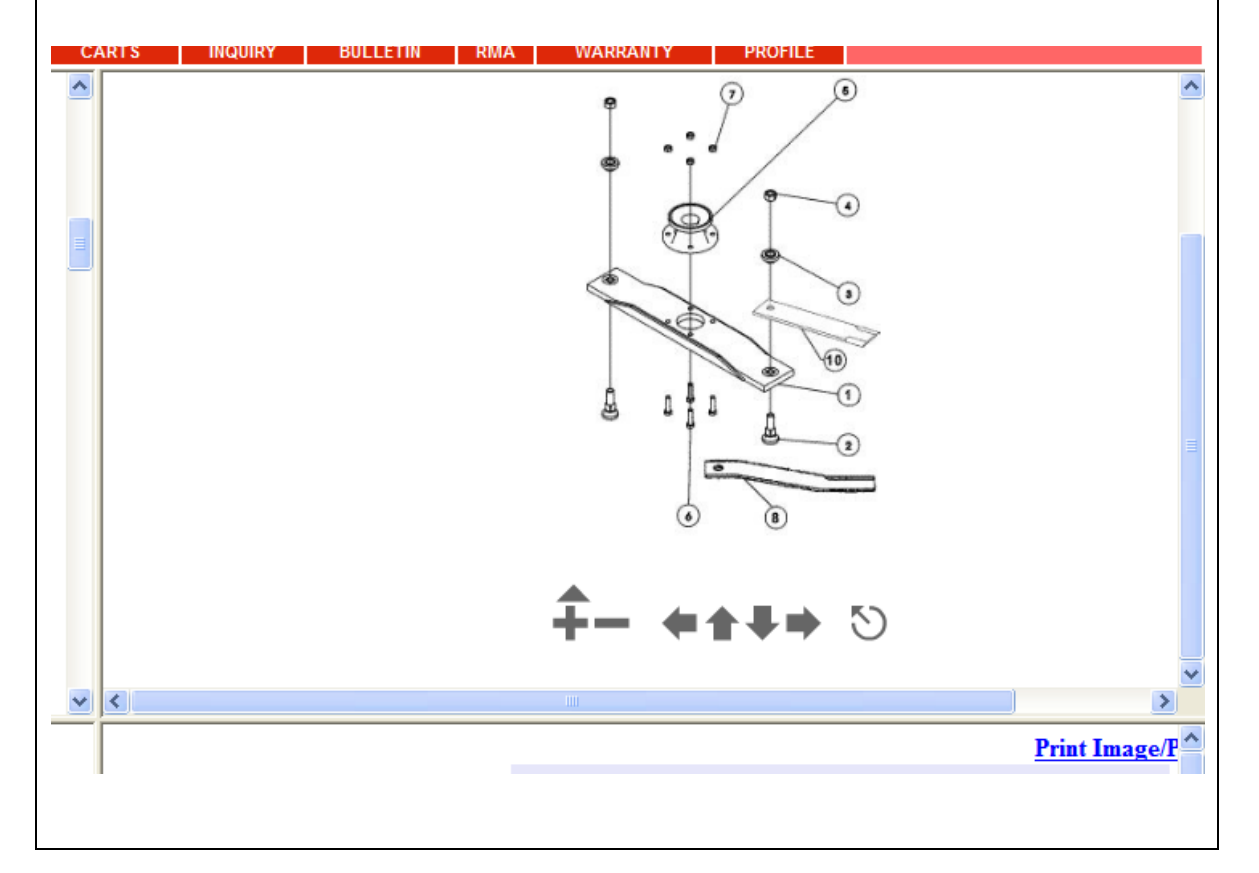

### **E-parts Lookup/Manual Access**

#### **Adding Parts to Active Cart**

When you are ready to add a part to your active cart, simply click on the add button. This function will add the selected part number to your cart. This function will add the quantity listed on the Bill of Materials listing.

**Note:** If a part number supersedes, it will not automatically supersede to the COTTECT number by using this method in the shopping cart.<br>
MHAT'S NEW | LOOKUP | ORDER | ORDERING | CARTS | INQUIRY | BULLETIN | RMA | WARRAINTY | PROFILE

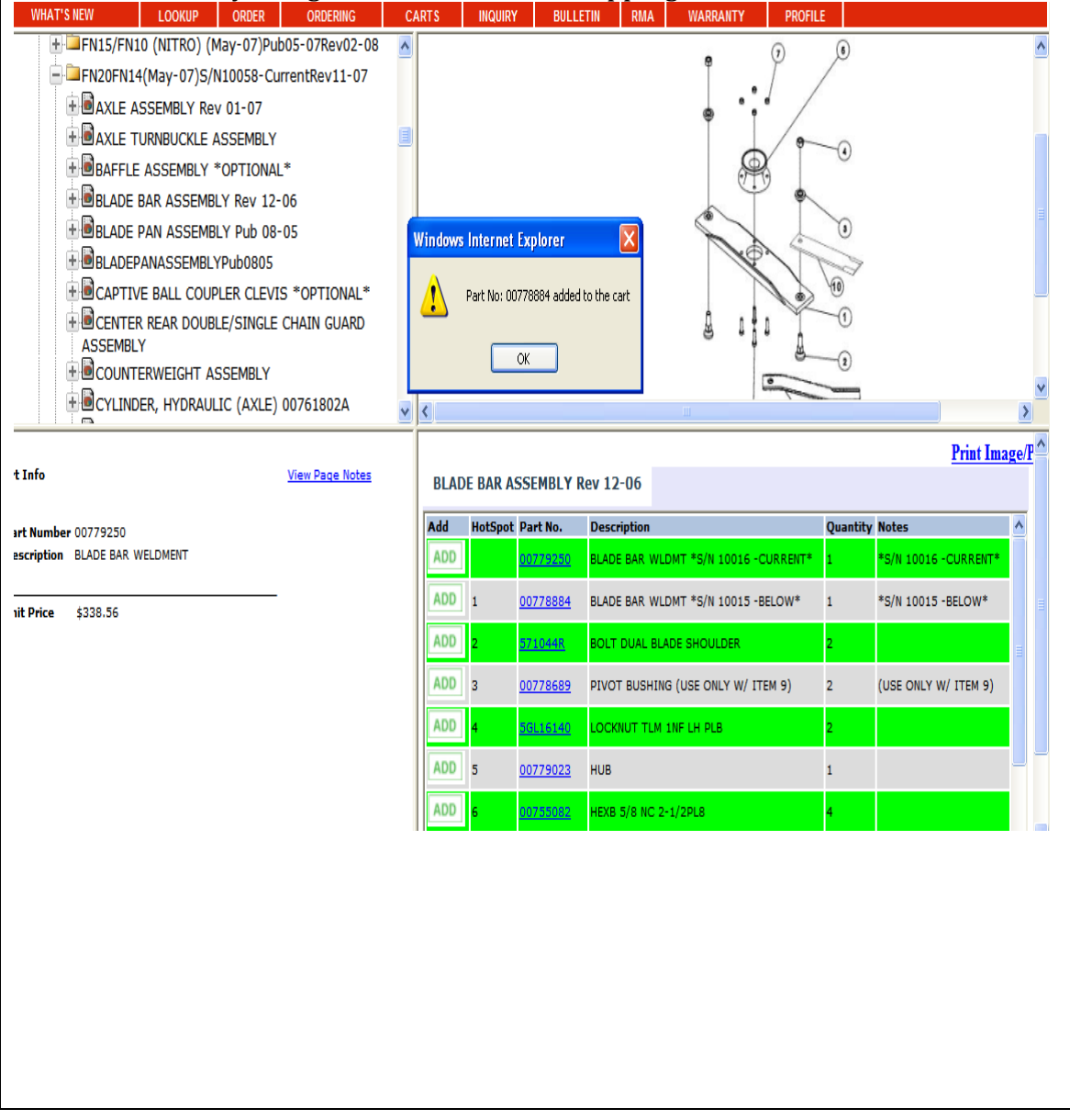

1020 S. SANGAMON AVE. 800-221-2855 GIBSON CITY, IL 60936 217-784-4261 Bol

## Model Type Search Guide

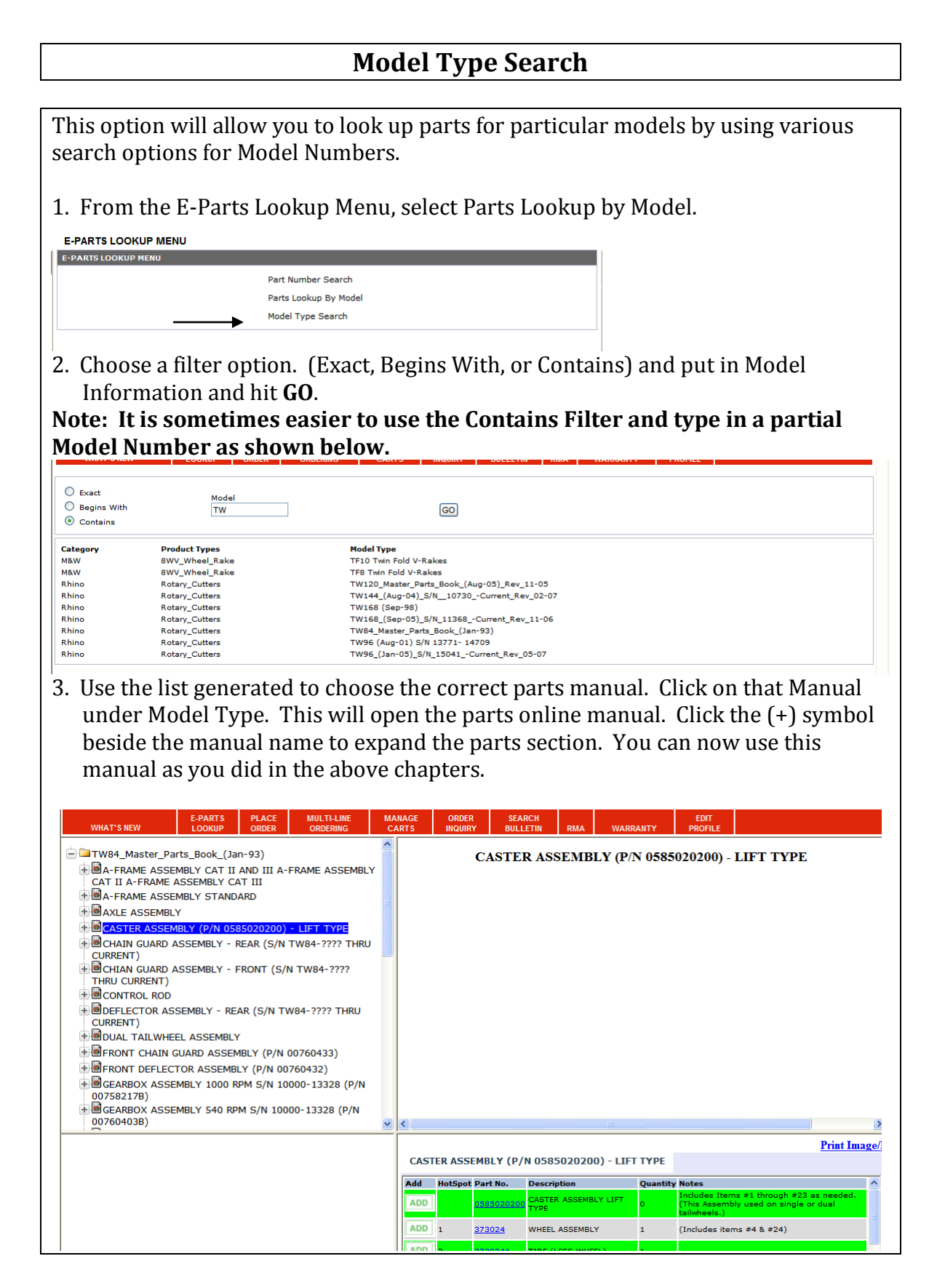

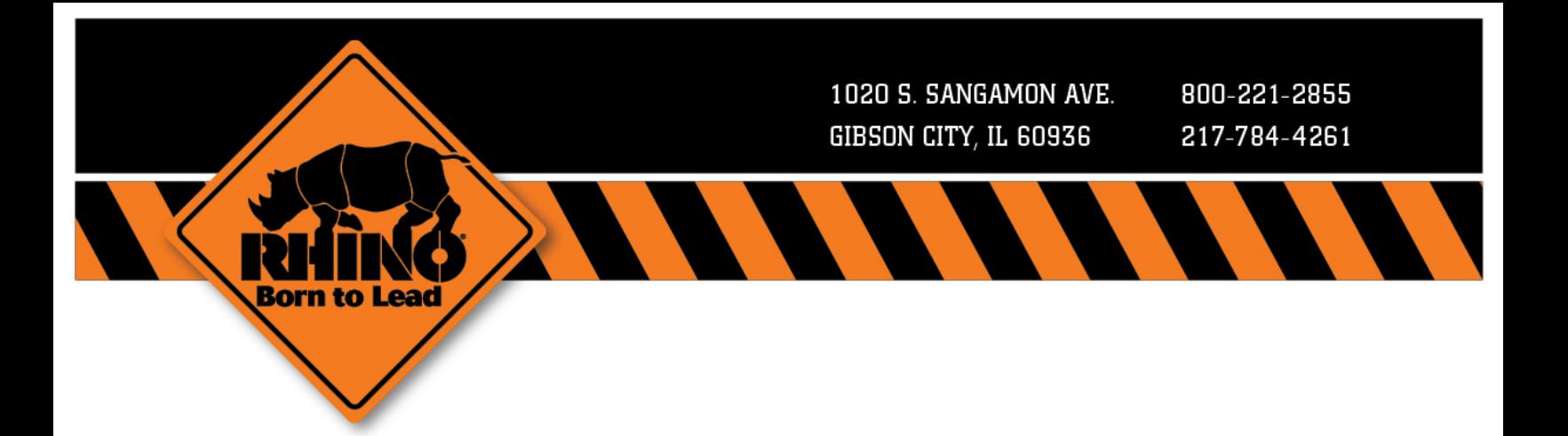

## Parts Search Guide

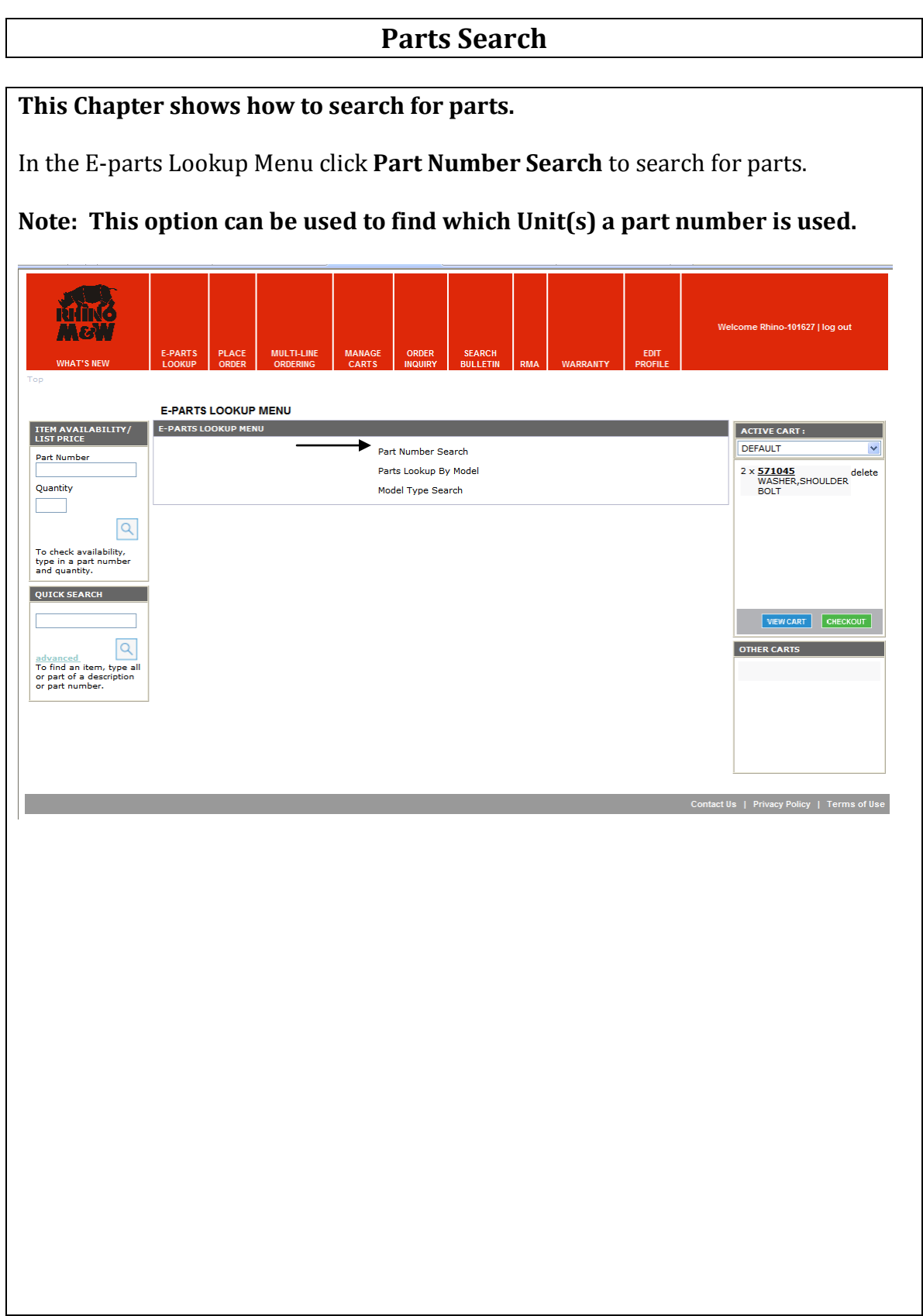

#### **Parts Search**

In the Search Window you have three search options and three search filters.

#### **Search Options**

Part Number Item Description Part List Description

#### **Search Filters**

 Exact Begins With Contains

To use the search function type in a part number, item description, part list description or a combination. Next select a search filter then click go. Your search results will populate as shown below.

Welcome RPA<br>ADMIN-204248 | log ou E-PARTS **PLACE MULTI-LINI MANAGE** ORDER SEARCH  $\odot$  Exact Part Number **Item Description** Part List Description  $\bigcirc$  Begins With 571045 GO  $\overline{\bigcirc}$  Contains Part<br>Number **Part List Description Item Description Folder Description** Quantity ADJUSTABLE TONGUE ASSEMBLY (P/N 075-1050-000) 1/75 WASHER, HARDENED Cyclone 1008 (Jan-75) 571045 Cyclone 1008 (Jan-75) ADJUSTABLE TONGUE ASSEMBLY (P/N 075-1051-000) 5/77 571045 WASHER, HARDENED WASHER, HARDENED<br>WASHER, L/4" THICK (CASE<br>HARDENED) G160\_Master\_Parts\_Book\_(Jan-98) ADJUSTABLE TONGUE ASSEMBLY S/N 00101-01911 571045 Gyro 160 (May-67) ADJUSTABLE TONGUE ASSEMBLY, (P/N 64-105) 571045 SAT7 (Jan-73) BAR BLADE CARRIER ASSEMBLY 571045 WASHER, SPECIAL Servis 2160 (July 03) S/N 10302- Current Rev 07-04 BLADE ASSEMBLY 571045 **WASHER** 001102\_002\_0012\_002\_0112\_002\_0<br>V12 (Aug-01)<br>GR60\_Master\_Parts\_Book\_(Feb-59) **BLADE ASSEMBLY** 571045 **WASHER** BLADE ASSEMBLY<br>BLADE ASSEMBLY S/N GR60-02968 TO GR60-20000<br>BLADE ASSEMBLY S/N GR60-02968 TO GR60-20000 571045 SHOULDER BOLT WASHER GR60\_Master\_Parts\_Book\_(Feb-59) 571045 SHOULDER BOLT WASHER GR72 Master Parts Book (Jan-98) BLADE ASSEMBLY S/NGR72-00101 TO GR72-20001 571045 SHOULDER BOLT WASHER Style\_master\_Parts\_Book\_(July-05)<br>FS15\_Master\_Parts\_Book\_(July-05)<br>FS15\_Master\_Parts\_Book\_(July-05) BLADE BAR ASSEMBLY - CTR HEAVY DUTY S/N 01162 - 10429 DEC 1980 - MAY 1988<br>BLADE BAR ASSEMBLY - CTR HEAVY DUTY S/N 01162 - 10429 DEC 1980 - MAY 1988 571045<br>571045 **WASHER** WASHER GR84 (Oct-02) S/N 26327 - Current\_Rev\_03-07 BLADE BAR ASSEMBLY Rev 03-07 571045 SHOULDER BOLT WASHER GR84\_Master\_Parts\_Book\_(Jan-00) BLADE BAR ASSY & SHREDDER ATTACHMENT (PART 2)(S/N GR84-08157 - CURRENT) 571045 SHOULDER BOLT WASHER CY72\_Master\_Parts\_Book\_(Jan-98)<br>CY72\_Master\_Parts\_Book\_(Jan-98)<br>CY72\_Master\_Parts\_Book\_(Jan-98) BLADE CARRIER ASSEMBLY (INCLUDING PAN) S/N CY72-00101 TO CY72-15355<br>BLADE CARRIER ASSEMBLY (INCLUDING PAN) S/N CY72-00101 TO CY72-15355 SHOULDER BOLT WASHER<br>SHOULDER BOLT WASHER 571045 571045 FR15/FR10 S/N 12123-Current Rev 09-10 BLADE CARRIER ASSEMBLY - CENTER & WINGS S/N 11849 - BELOW 571045 WASHER FR15/FR10 S/N 12123-Current Rev 05-10<br>CY60\_Master\_Parts\_Books\_(Jan-98) BLADE CARRIER ASSEMBLY -S/N 11850 -CURRENT BLADE CARRIER ASSEMBLY -S/N 11850 -CURRENT 571045<br>571045 WASHER SHOULDER BOLT WASHER CY60\_Master\_Parts\_Books\_(Jan-98) BLADE CARRIER ASSEMBLY S/N CY60-02768 TO CY60-15149 571045 SHOULDER BOLT WASHER CY60\_Master\_Parts\_Books\_(Jan-98)<br>CY60\_Master\_Parts\_Books\_(Jan-98)<br>CY60\_Master\_Parts\_Books\_(Jan-98) BLADE CARRIER ASSEMBLY S/N CY60-15150 TO CY60-20000 571045 SHOULDER BOLT WASHER BLADE CARRIER ASSEMBLY S/N CY60-20001 TO CURRENT 571045<br>571045 SHOULDER BOLT WASHER CY72\_Master\_Parts\_Book\_(Jan-98) BLADE CARRIER ASSEMBLY S/N CY72-15356 TO CY72-20000 SHOULDER BOLT WASHER 571045 SHOULDER BOLT WASHER<br>(CASE HARDENED) G160 Master Parts Book (Jan-98) BLADE CARRIER ASY CCW (45-7/8 DIA, CUTTING CIRCLE) S/N 00101-01303  $\overline{2}$ 571045 SHOULDER BOLT WASHER<br>(CASE HARDENED) G160 Master Parts Book (Jan-98) BLADE CARRIER ASY CCW (45-7/8 DIA, CUTTING CIRCLE) S/N 01304-01911  $\overline{z}$ 

To open a search result click on any link shown below.

1020 S. SANGAMON AVE. 800-221-2855 GIBSON CITY, IL 60936 217-784-4261 Bor n to

## **Place Orders Guide**

#### **Place Orders**  This Chapter will show you how to place parts orders, view orders, save template orders, etc. **Multi-Line Ordering Tab** 1. Select Multi-Line Ordering. N.R E-PARTS PLA **MULTI-LINE ORDERING ITEM NUMBER** QUANTITY TIEM NUMBER QUANTITY **ITEM NUMBER QUANTITY ACTIVE CART ITEM AVAI**<br>LIST PRICE  $1\leq \ell\leq 1$ DEFAULT 00765284 Part Numbe B571044  $\overline{5}$  $1 \times \frac{B571044}{KIT, (2) BLADE}$ <br>BOLTS & NUTS delete Quantity 571045  $10$  $|\alpha|$ To check availability,<br>type in a part number<br>and quantity. **OUTCK SEARCH** VIEW CART CHECKOUT  $\overline{Q}$ OTHER CARTS advanced<br>To find an item, type a<br>or part of a description<br>or part number. **OUICK ADD** Part Number Quantity VERIFY AND ADD 2. Enter Part Number 3. Hit TAB 4. Enter Quantity 5. Hit TAB 6. Continue entering part numbers and quantities until order is complete. 7. Once completed, or form is full (45 lines), Select **VERIFY AND ADD**, you can then add more lines as needed until order is completed. 8. Review messages and comments on Parts Order List and make changes if needed. Note: Often you will be given a "Replace" option by stating the new part number and prompting you to select the newer number. However, if no replacement is offered, call Customer Service for the latest information.

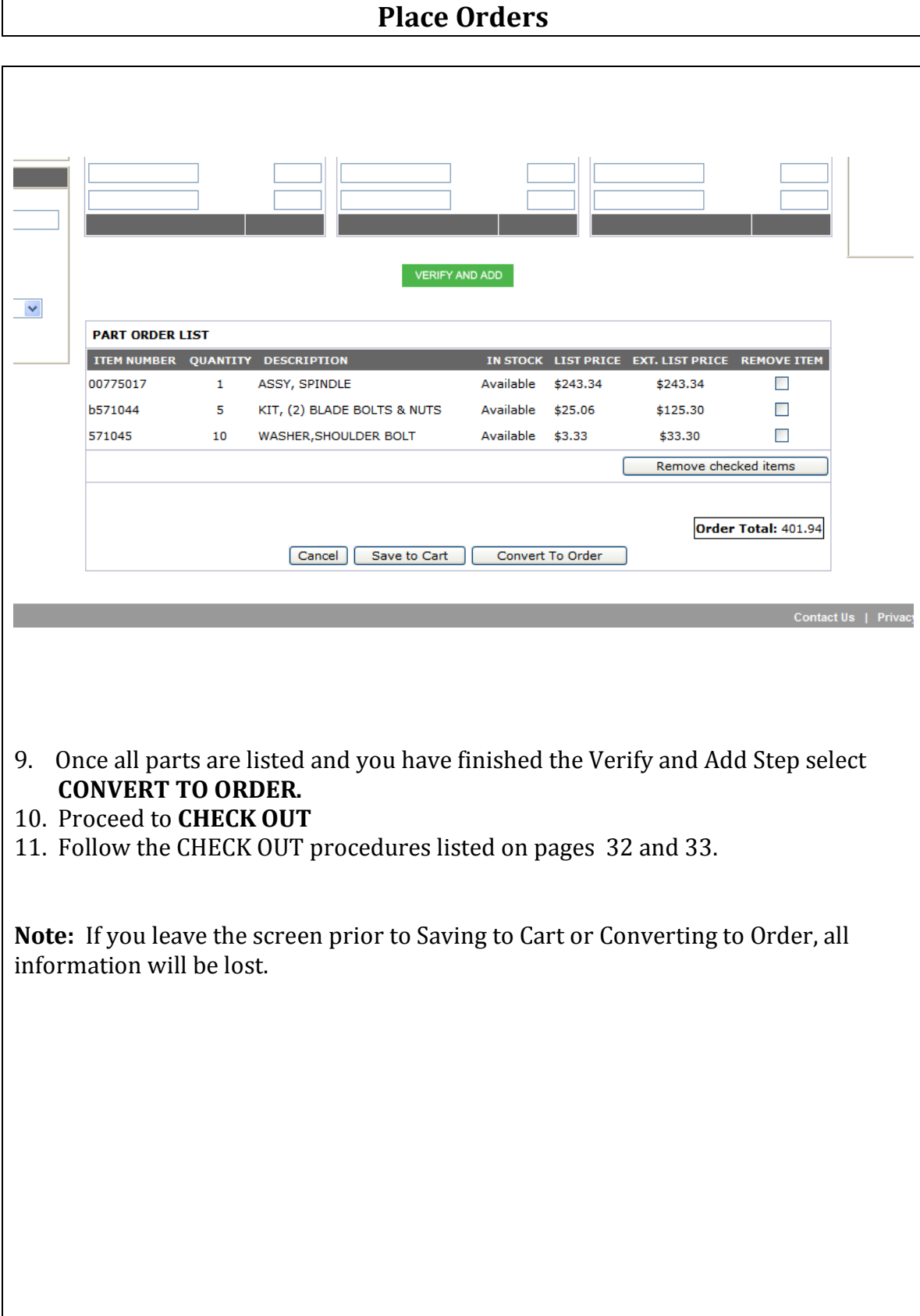

### **Place Orders**

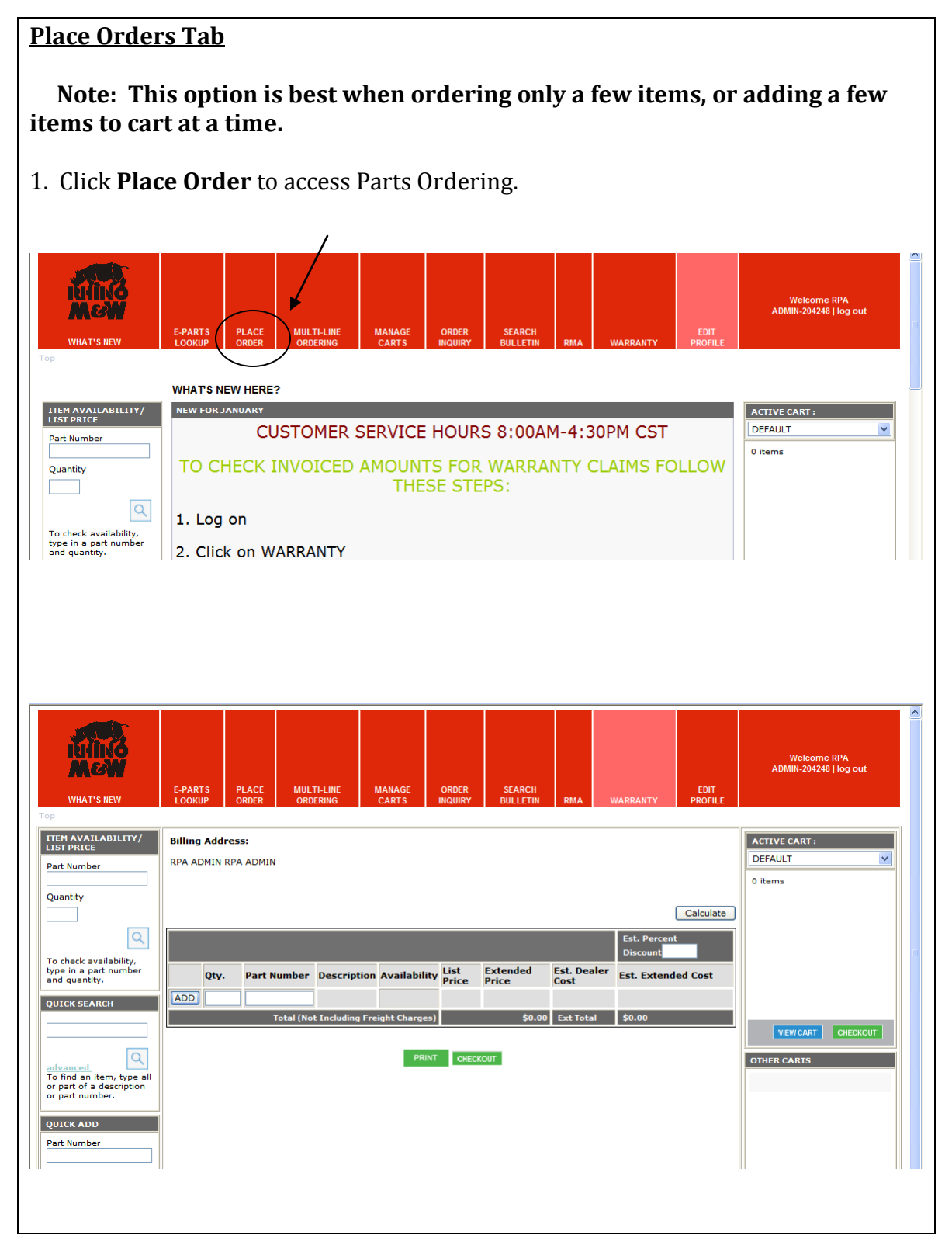

## **Place Orders** 2. Click on the **Qty Field** to add your quantity amount. Then click your **TAB** Key. 3. Add your Part Number in the **Part Number Field** and click on your **ENTER** Key. 4. Continue adding part numbers until you have entered your entire order. **Note:** These part numbers will be added to your default cart. And any part number that supersedes, will automatically change using this option..<br>  $\frac{1}{\sqrt{2\pi} \cdot \frac{1}{\sqrt{2}} \cdot \frac{1}{\sqrt{2}} \cdot \frac{1}{\sqrt{2}} \cdot \frac{1}{\sqrt{2}} \cdot \frac{1}{\sqrt{2}} \cdot \frac{1}{\sqrt{2}} \cdot \frac{1}{\sqrt{2}} \cdot \frac{1}{\sqrt{2}} \cdot \frac{1}{\sqrt{2}} \cdot \frac{1}{\sqrt{2}} \cdot \frac{1}{\sqrt{2}} \cdot \frac{1}{\sqrt{2}}$

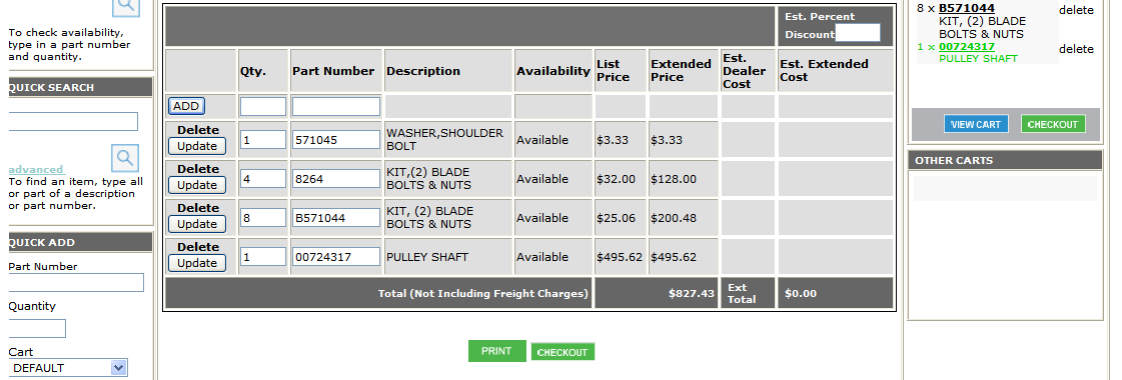

5. To estimate your dealer cost, type in your discount in the **Est. Percent Discount Field**.

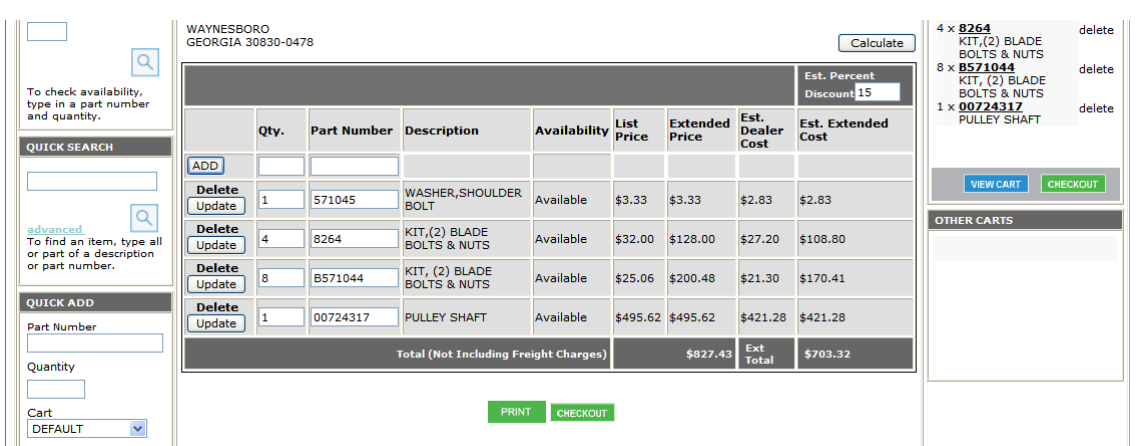

- 6. Click on **Calculate**.
- 7. Click on **Print** to print a copy of your order. (A new screen will open up and this screen will remain open as well)
- 8. Click on **CHECKOUT** to proceed.

#### **Place Orders**

#### **DELIVERY INFORMATION**

- 9. Choose your order type. **(You must select correct order type, Customer Service cannot change this after the order is placed.)**
- 10. Change your ship to address if needed.
- 11. Choose your shipping method.

 **Note: Freight is always Add to Invoice unless 3rd Party Account is used.** *Ship Via Account* **is only used when 3rd Party Account is used. Input 3rd Party Account Number here. If not using 3rd Party Account, leave this section blank.**

- 12. Add comments to your order if needed.
- 13. Click Continue to proceed to Payment Information.

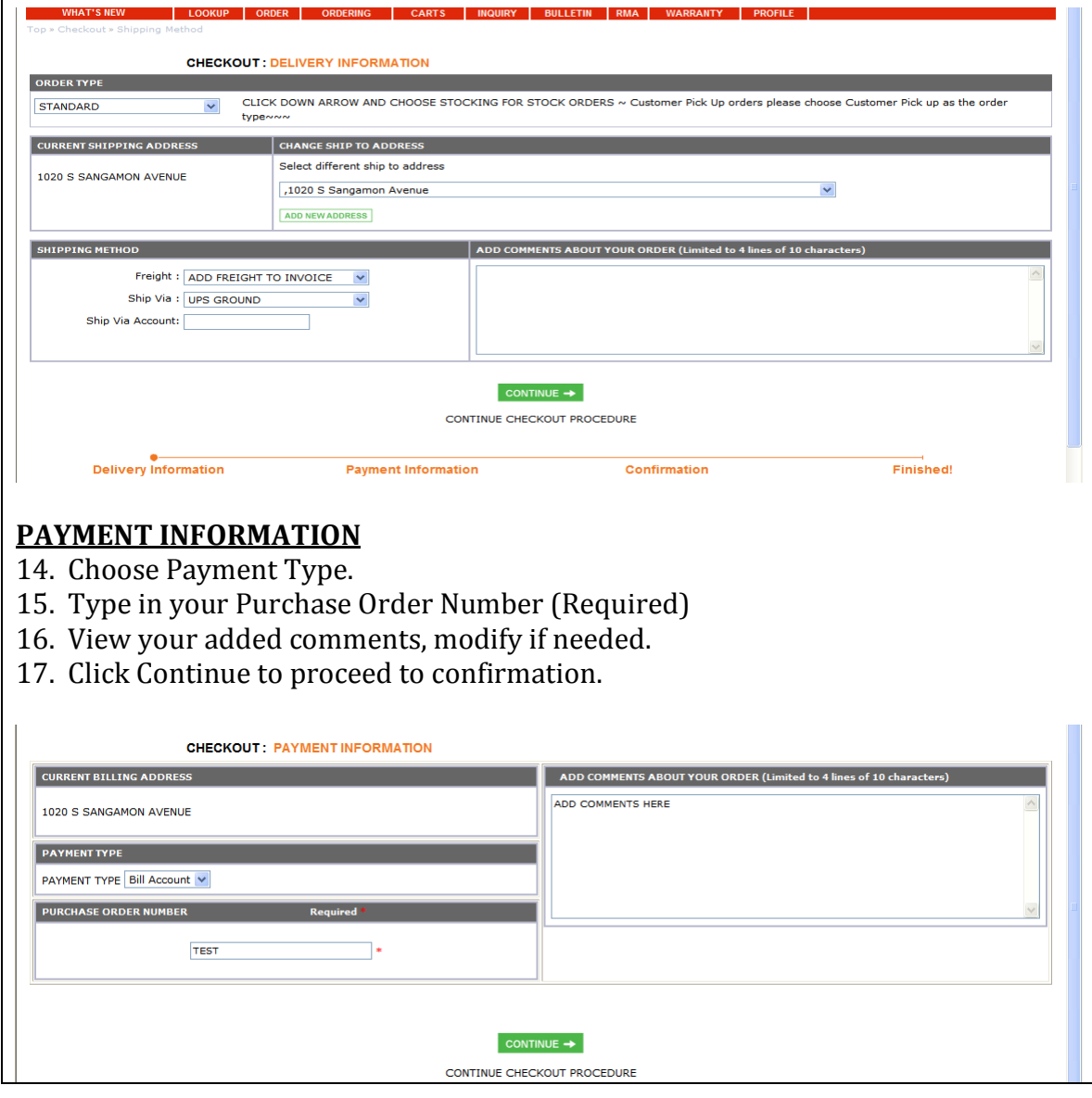

#### **Place Orders**

#### **Confirmation**

- 18. Verify E-mail Address (can be changed if necessary).
- 19. Save the cart for future orders if needed.
- 20. Name Cart if saving for future orders.
- 21. Print (a new screen will open and you will not navigate from this page.)
- 22. Confirm Order.
- 23. Finished, an E-mail with your sales order number will be sent to your email address.

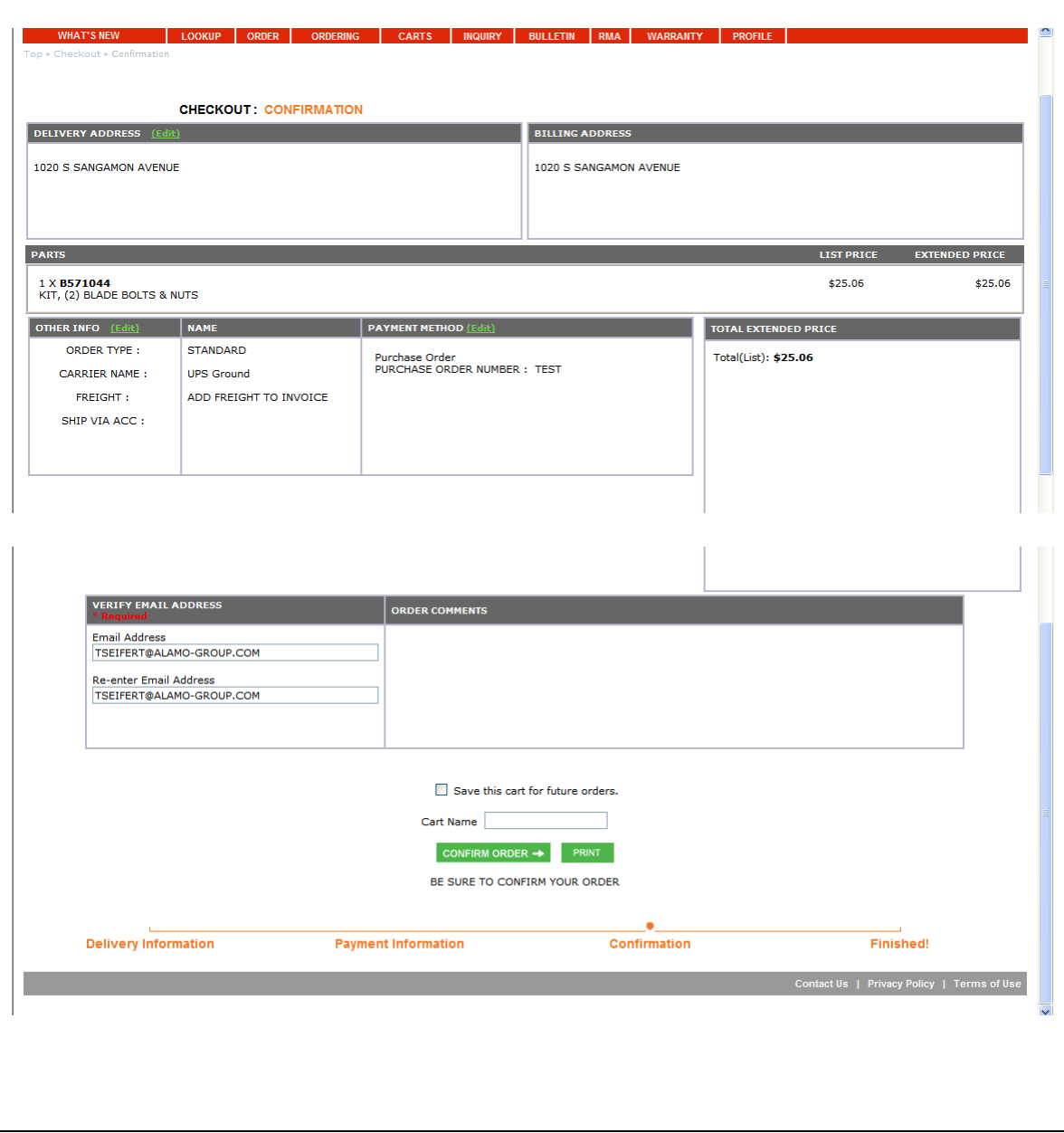

1020 S. SANGAMON AVE. 800-221-2855 GIBSON CITY, IL 60936 217-784-4261 Born to l

## **Quick Add Guide**

### **Quick Add**

Quick Add will allow you to add a part to a cart and or create a new cart.

1. Type in a part number in the Part Number Field and Quantity into the Quantity Field.

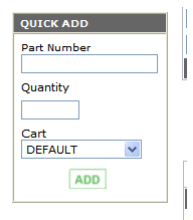

2. Click on Add. This will add the part number into your active cart. You can view your part number in the Active Cart Area.

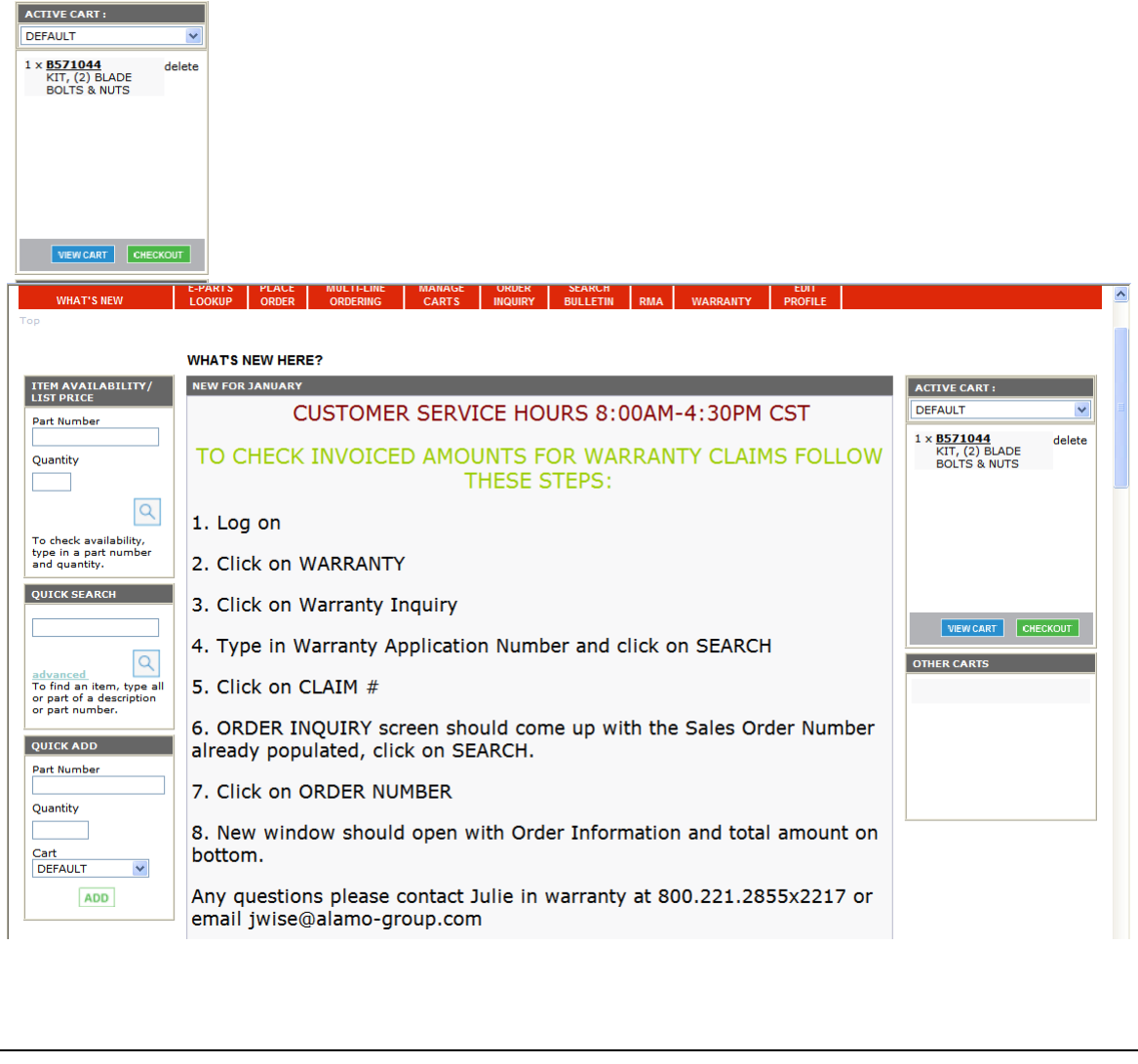

1020 S. SANGAMON AVE. GIBSON CITY, IL 60936

800-221-2855 217-784-4261

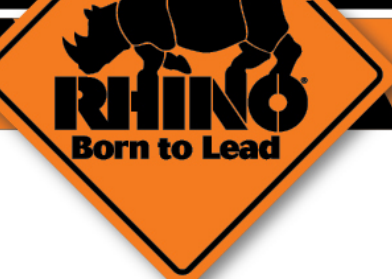

# **Item Availability Guide**

### **Item Availability**

Click on Item Availability to check if a part and quantity are available. Parts can also be added to the Active Cart from this screen.

- 1. Type in a part number into the Part Number Field and quantity into the Quantity Field.
- 2. Click the Search Icon (magnifying glass).

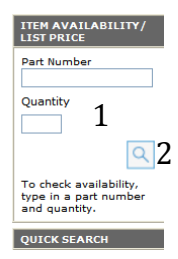

- 3. Type in your estimated percent discount and click on Calculate if needed.
- 4. List Price.
- 5. Availability of Quantity Entered.

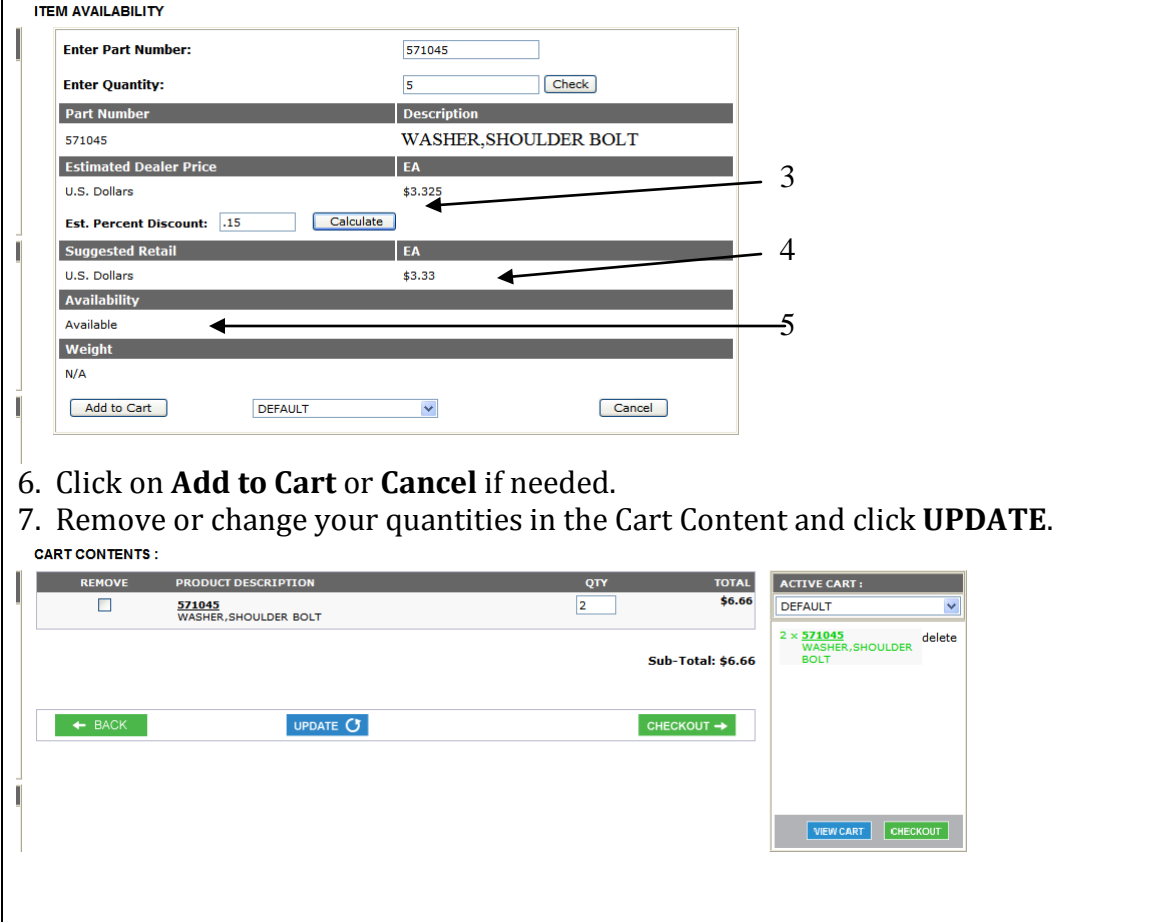

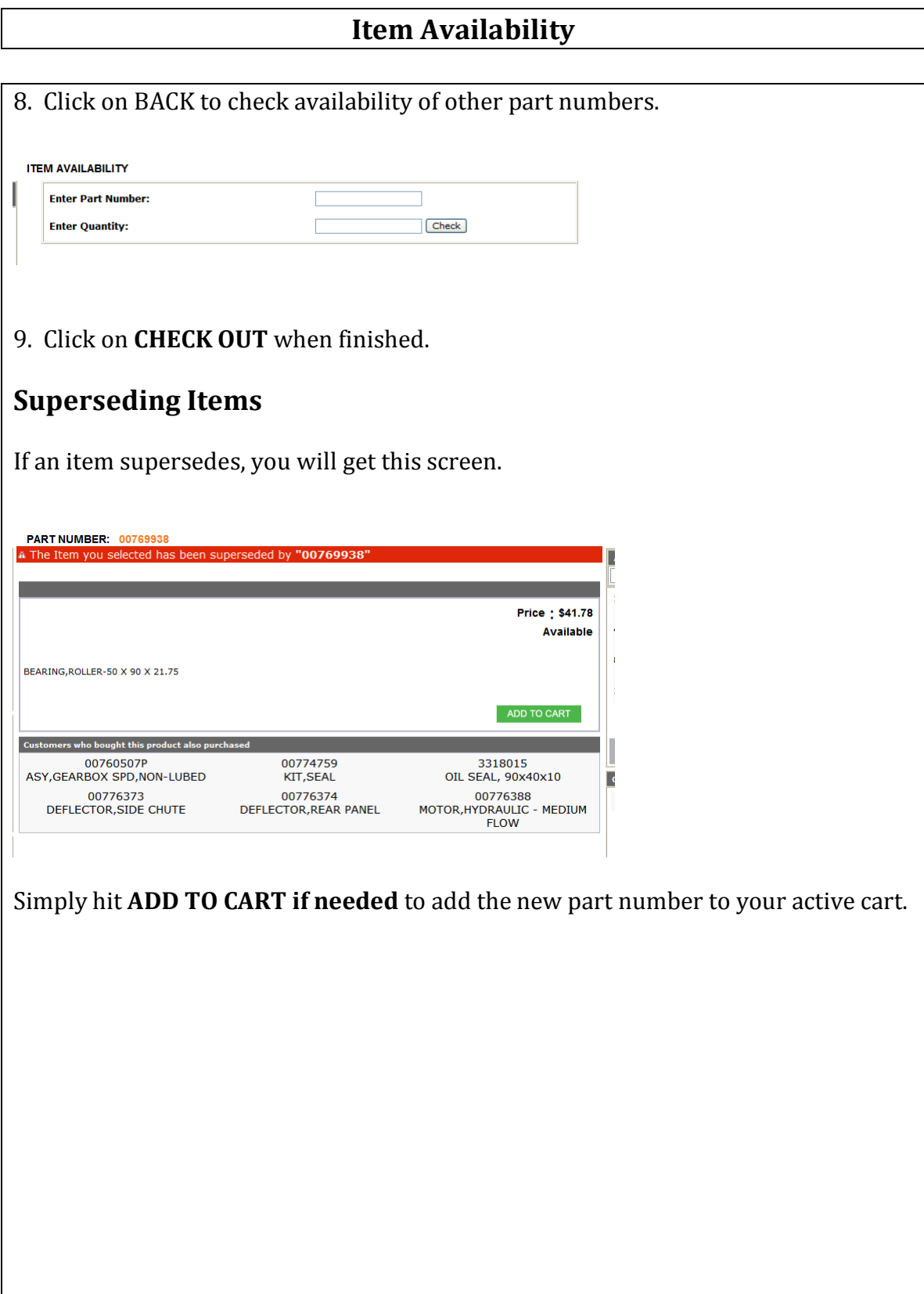

1020 S. SANGAMON AVE. 800-221-2855 GIBSON CITY, IL 60936 217-784-4261 Bor n to l

## **Quick Search Guide**
#### **Quick Search** This feature is used as a "fuzzy" search. If you have a partial part number, it will pull up all part numbers that have this in it. (Ex. 9216) QUICK SEARCH Q advanced To find an item, type all or part of a description or part number. 1. Type in the part number you are inquiring about into the text box. 2. Hit the Search Icon (Magnifying Glass). **PART DESCRIPTION** UNIT PRICE QTY QUICK ADD TO CART  $\frac{00779216}{C454651}$ ADD \$0.0000  $01$ DEFAULT 9216<br>WASHER, STRUCTURAL 1" ADD  $60.8500$  $01$ DEFAULT  $\checkmark$ Displaying 1 to 2 (of 2 products) Result Pages: 1  $\leftrightarrow$  BACK 3. If you hit **advanced,** you can search for a description of the part number. (Ex. Blade) All Part Numbers that have "Blade" in the description will be shown.<br>ADVANCED SEARCH **SEARCH CRITERIA** 9216  $\bigcirc$  Search by Part Number  $\bigcirc$  Search by Description Search Help [?] SEARCH **Price From: Price To: PARTS SEARCH RESULTS: BLADE PART DESCRIPTION INIT PRICE** QTY QUICK ADD TO CART 00127028<br>BLADE 14 LG \$42.1200  $01$ **DEFAULT**  $\blacktriangledown$ ADD 00137200<br>WASHER, SPECIAL - BLADE ASSY ADD \$12,9600  $\boxed{01}$ DEFAULT  $\checkmark$ 00167700<br>BOLT, BLADE 3/4 -16INF 3-1/2 5  $\boxed{01}$ DEFAULT  $\ddot{\phantom{0}}$ ADD \$6.1600 00720891<br>BOLT KIT, DANDL ROTARY BLADE  $\boxed{01}$ DEFAULT ADD \$95,6500 00748499<br>HUB, BLADE RAW  $01$ **DEFAULT**  $\checkmark$ **ADD** \$84.2500 00748541<br>MD60 RND BLADE CARRIER ILO \$792.2200  $01$ DEFAULT  $\overline{\mathbf{v}}$ ADD 00748642<br>BLADE HOLDER WELDMT 60 LIFT  $$0.0000$  $01$ DEFAULT  $\blacktriangledown$ ADD 4. From this screen you can either **Add** the part to your cart or simply hit the **Back**  button to perform other actions.

1020 S. SANGAMON AVE. 800-221-2855 GIBSON CITY, IL 60936 217-784-4261 Bor n to

# **Manage Carts Guide**

**Manage Carts**

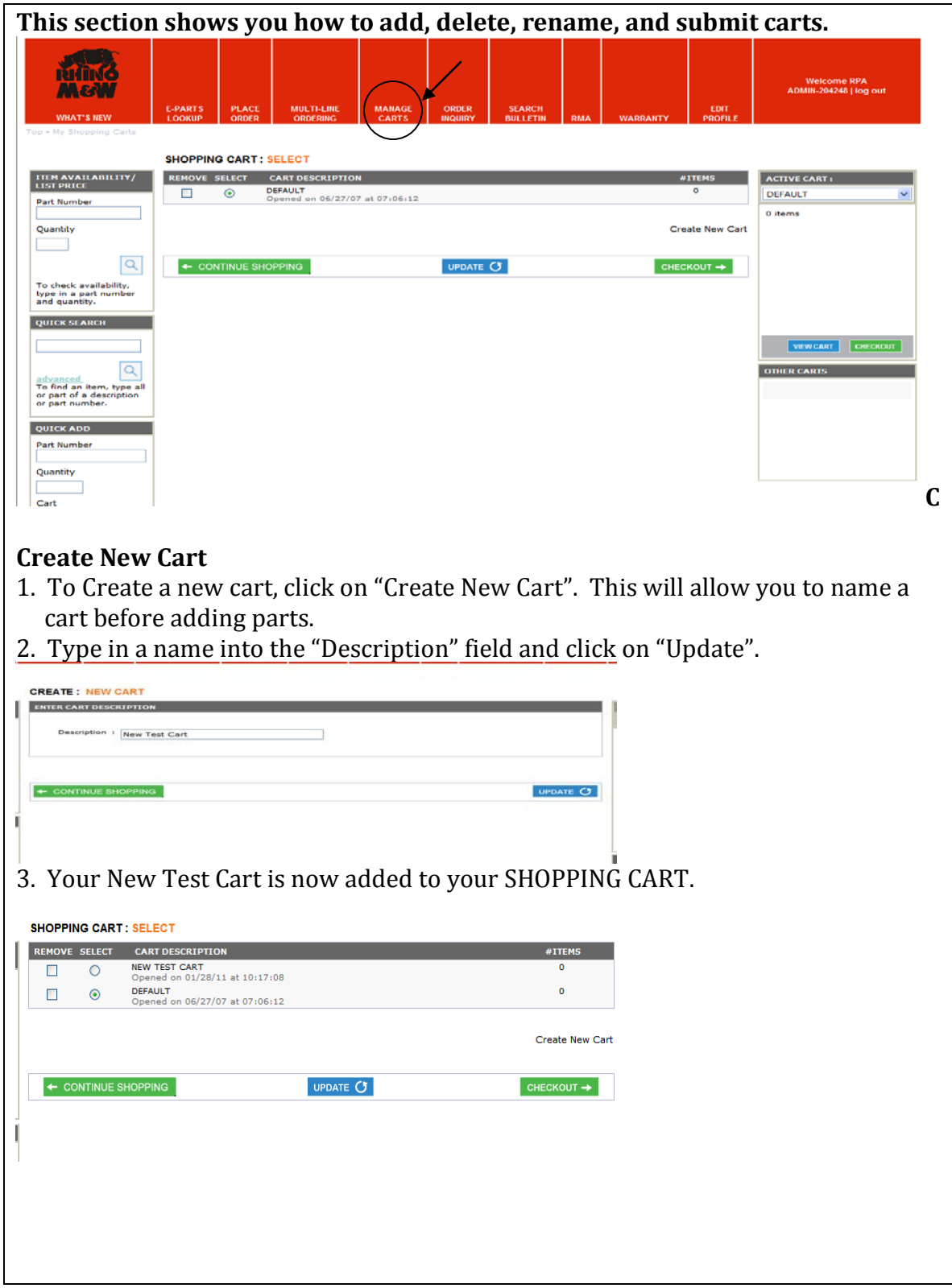

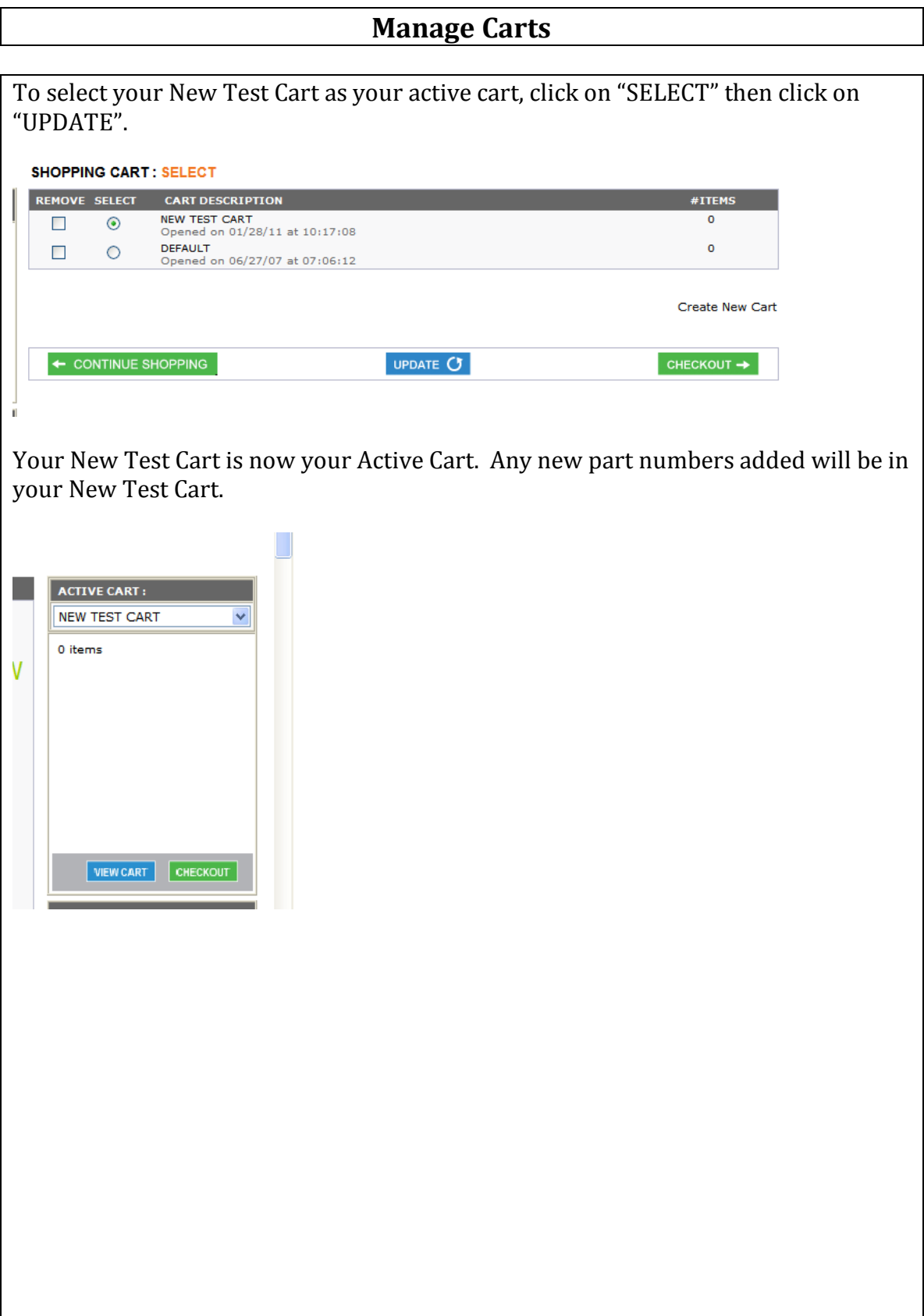

1020 S. SANGAMON AVE. 800-221-2855 GIBSON CITY, IL 60936 217-784-4261 Born to l

# Order Inquiry

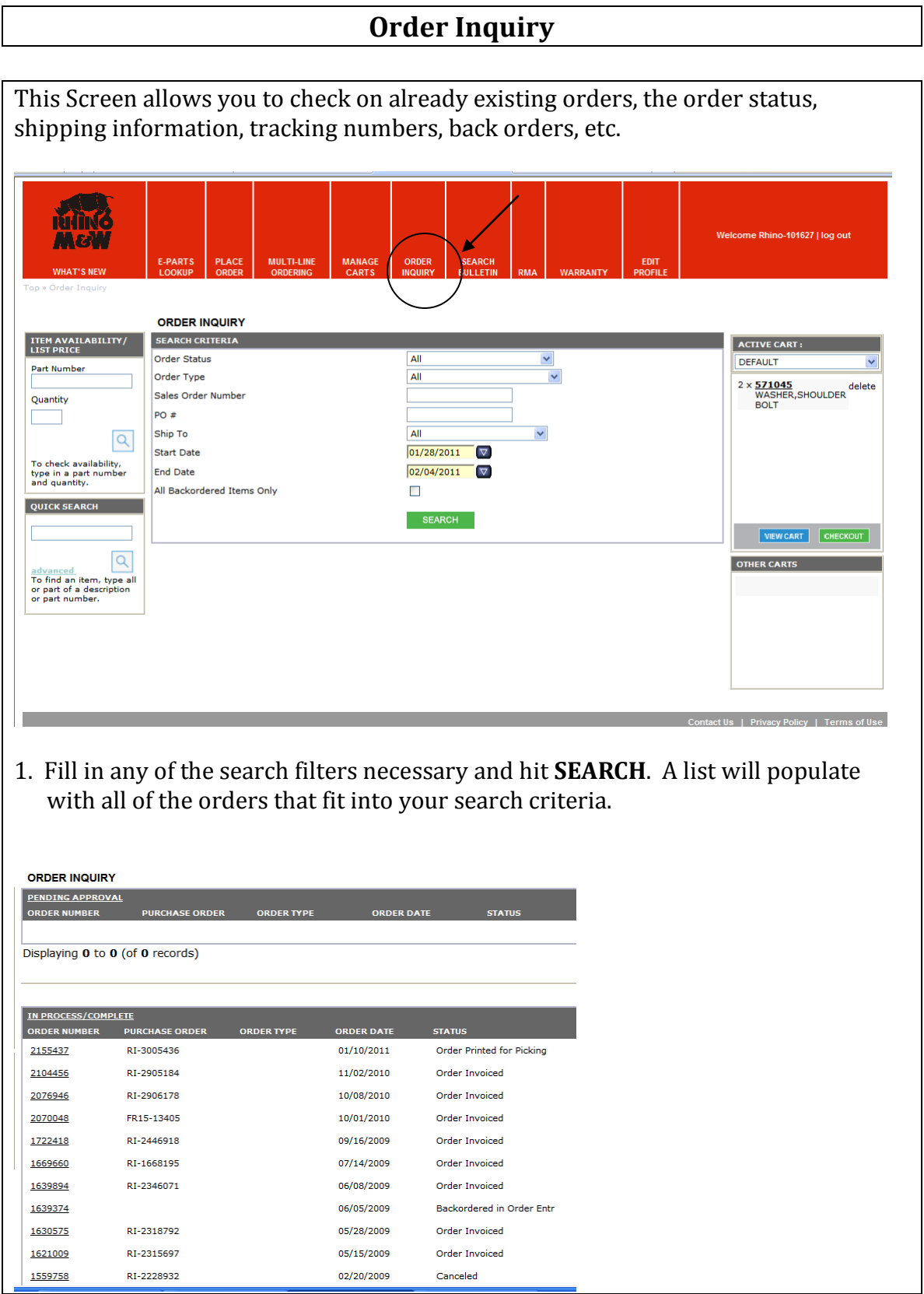

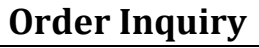

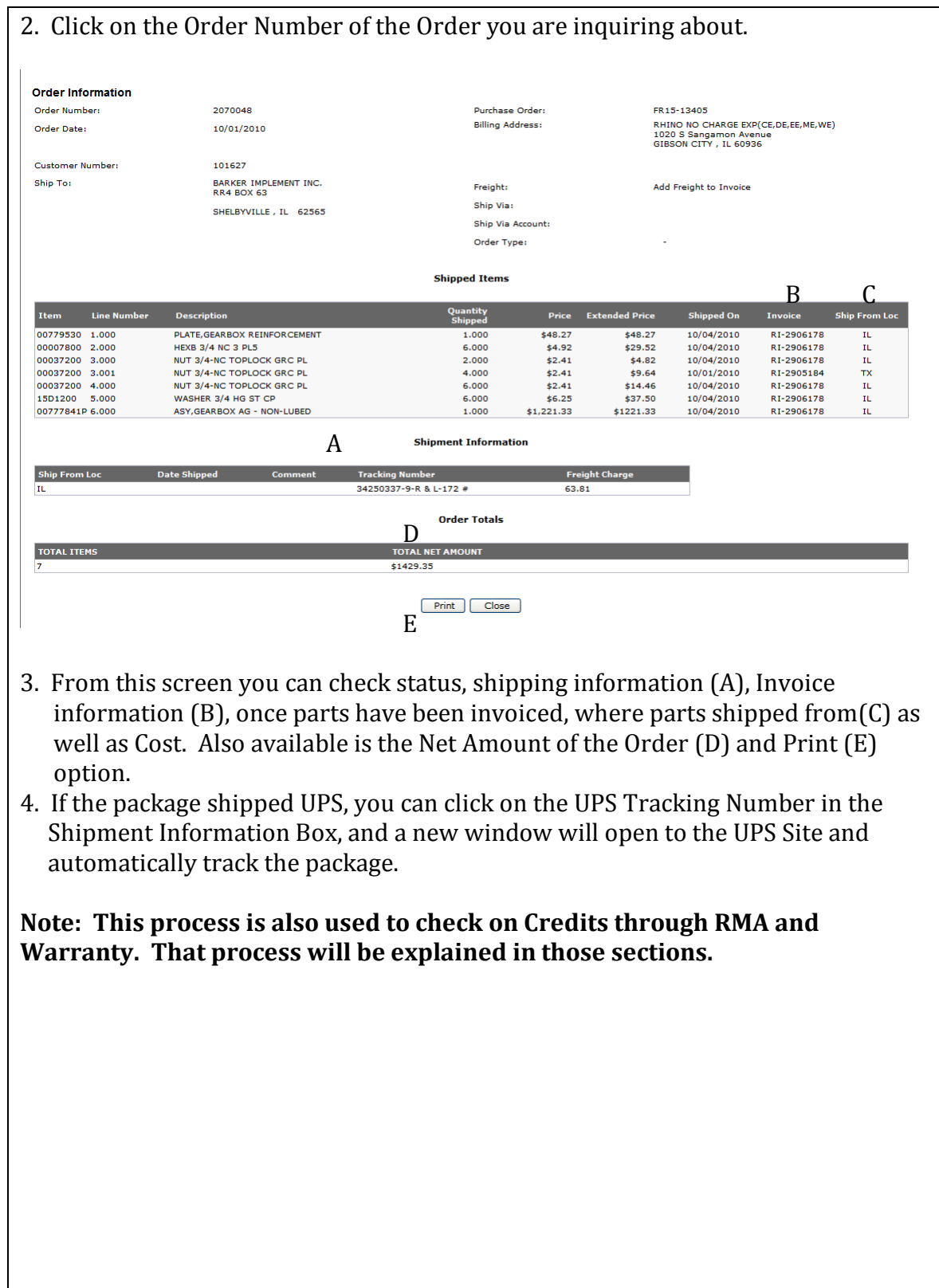

1020 S. SANGAMON AVE. 800-221-2855 GIBSON CITY, IL 60936 217-784-4261 Born to

# Bulletins Guide

## **Bulletins**

#### **This section shows you how to search and print bulletins.**

#### **Opening Bulletins**

- 1. After logging in if a bulletin immediately displays you are required to print and check the box acknowledging you have read the bulletin.
- 2. Click on the Update button.

You are not able to proceed to any other section until you have completed these steps.

**Note:** These bulletins contain important information including recalls, price changes, and service information.

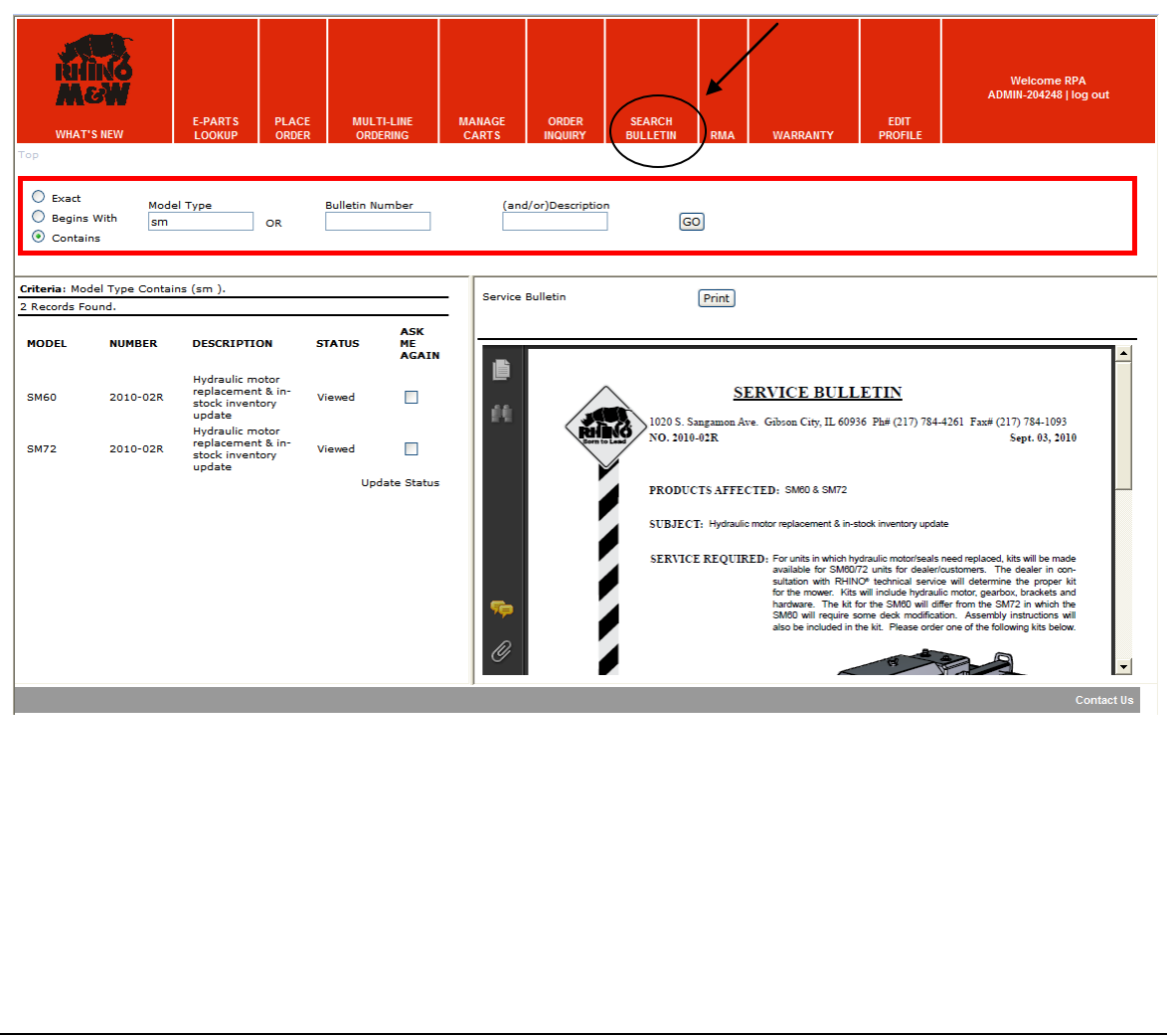

## **Bulletin Search**

#### **Bulletin Search**

In the search window you have three search options and three search filters.

#### **Search Options**

Model Type Bulletin Number (and/or) Description

#### **Search Filters**

Exact Begins With Contains

- 1. To use the search function type in a model type, bulletin number, description or a combination, select a search filter then click Go. Your search results will populate as shown below.
- 2. Use the print button to print the bulletin. To view a bulletin at a later time, check Ask Me Again and scroll down and click Update Status.
- 3. To open a search result click on the link under "Number" in the populated list for the bulletin you wish to open.

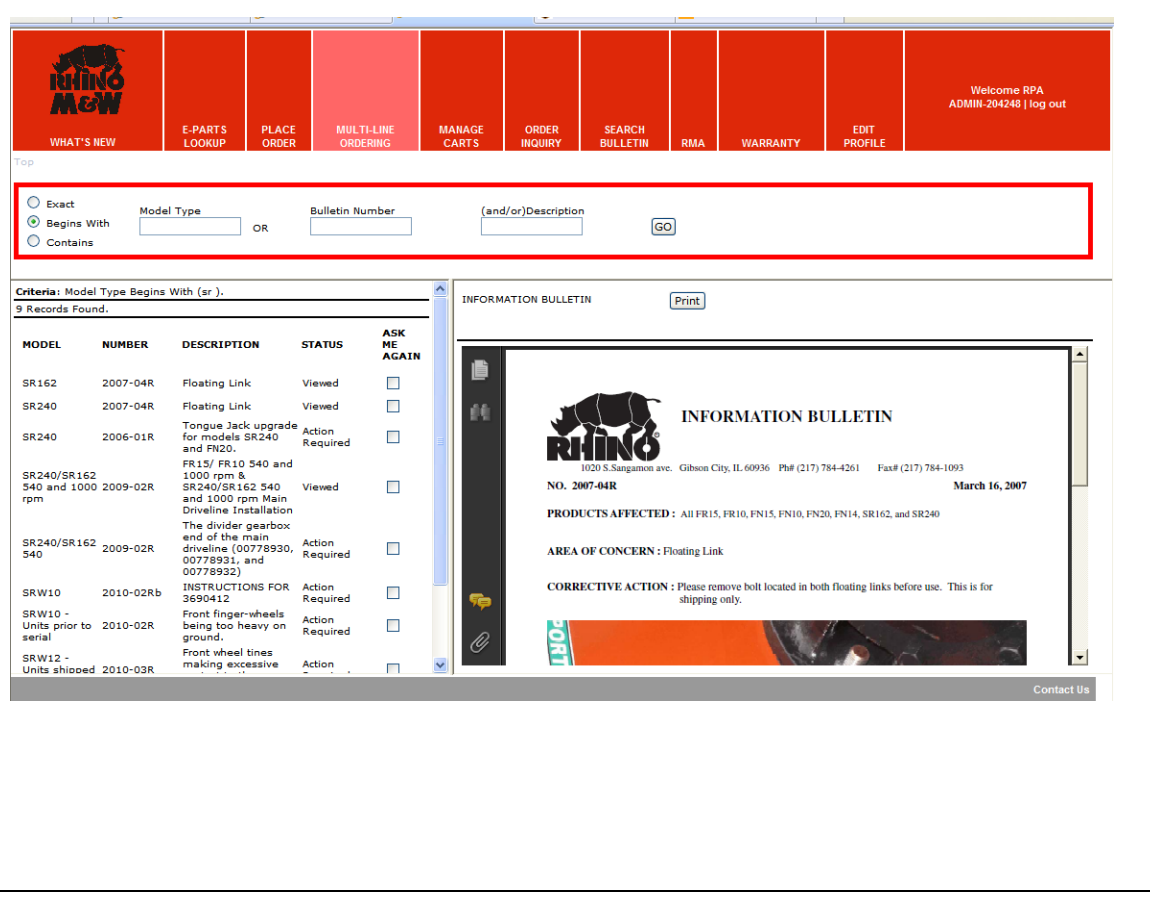

1020 S. SANGAMON AVE. 800-221-2855 GIBSON CITY, IL 60936 217-784-4261 Bor n to

# **RMA Process Guide**

## **RMA Process**

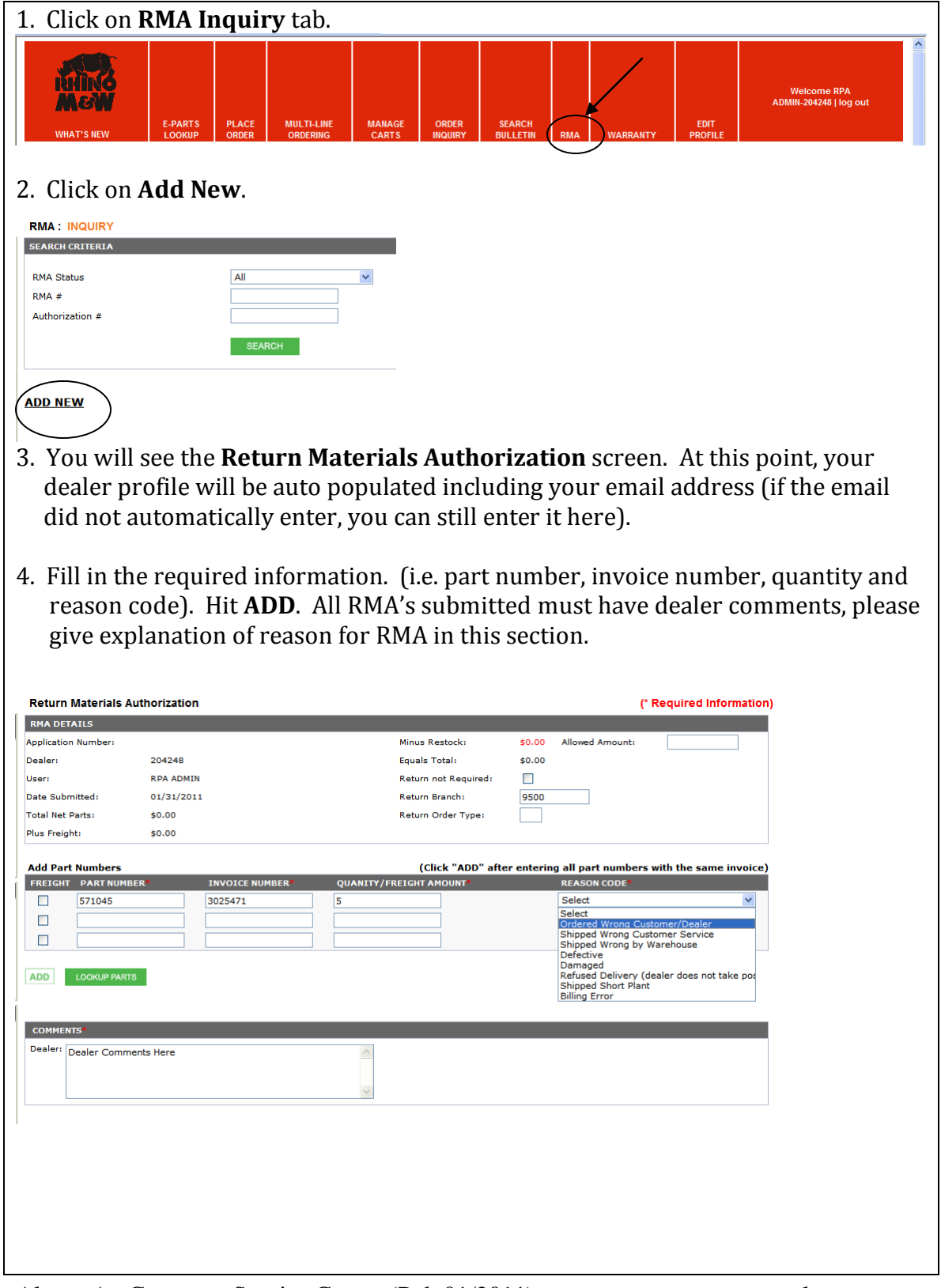

#### **RMA Process**

5. If you only have a copy of the packing slip, you can do a search for the invoice by clicking on the Look up Parts option. Enter your order number or part number and click search. Click **Select** that is next to the part number you wish to return. This will populate your information into the Return Materials Authorization screen. Be sure to enter the **Quantity** and **Reason Code** after selecting part.

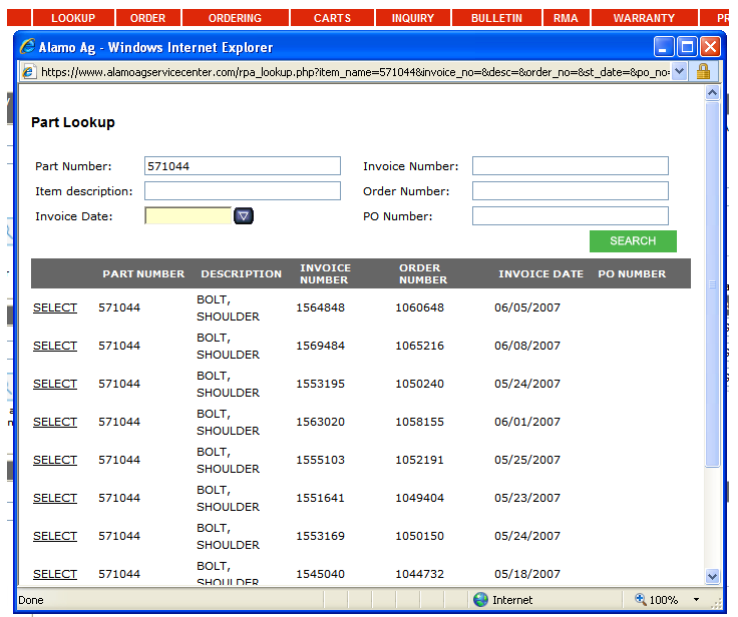

6. After adding the Reason Code, Click the **Add** Button and this will transfer down to the bottom tab where you see **Items on RMA.** You can add as many part numbers as you need to as long as you keep clicking the **Add** button after each one. You should get a comment stating your items were added successfully.

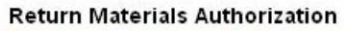

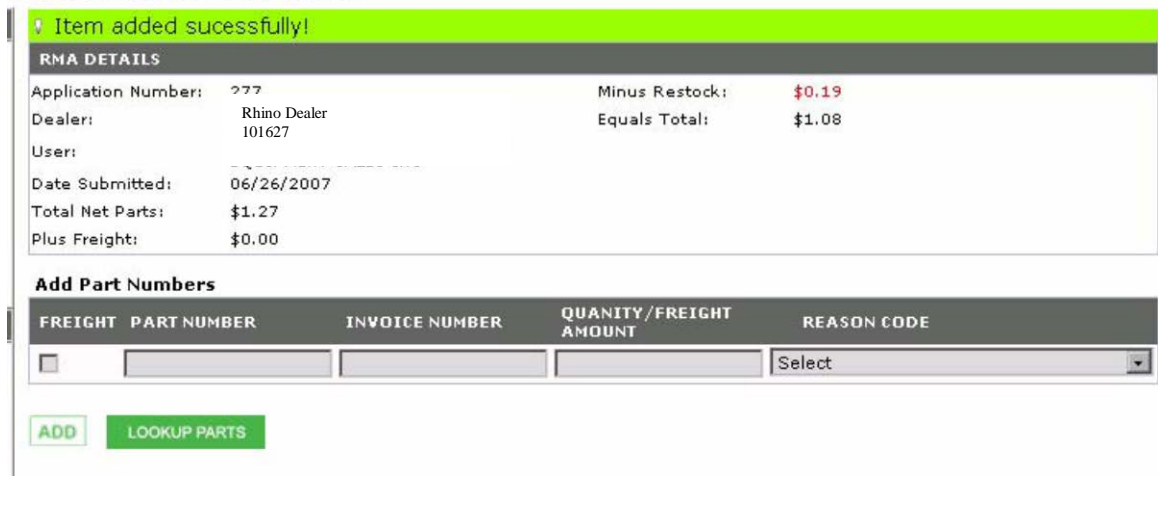

# **RMA Process**

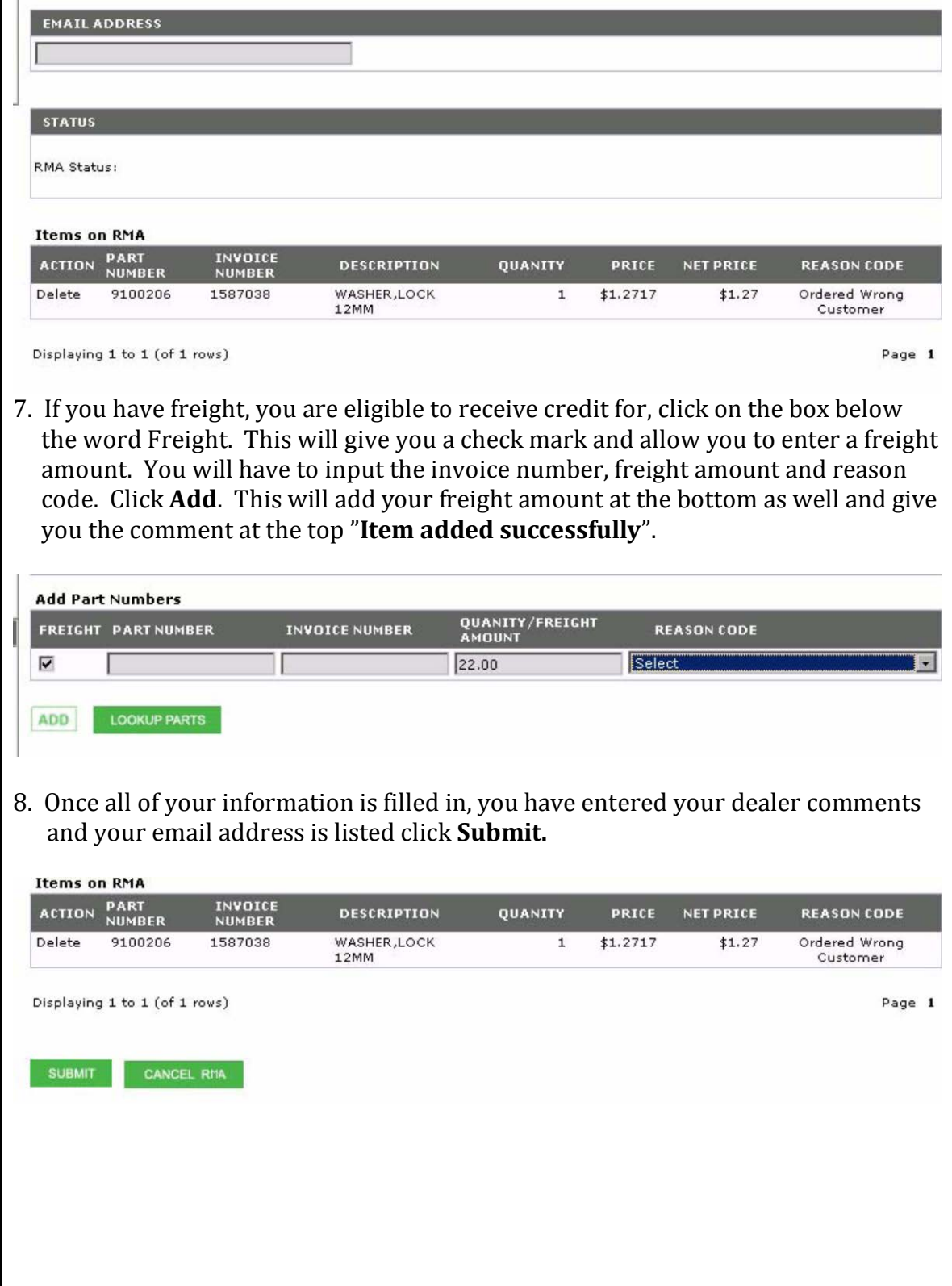

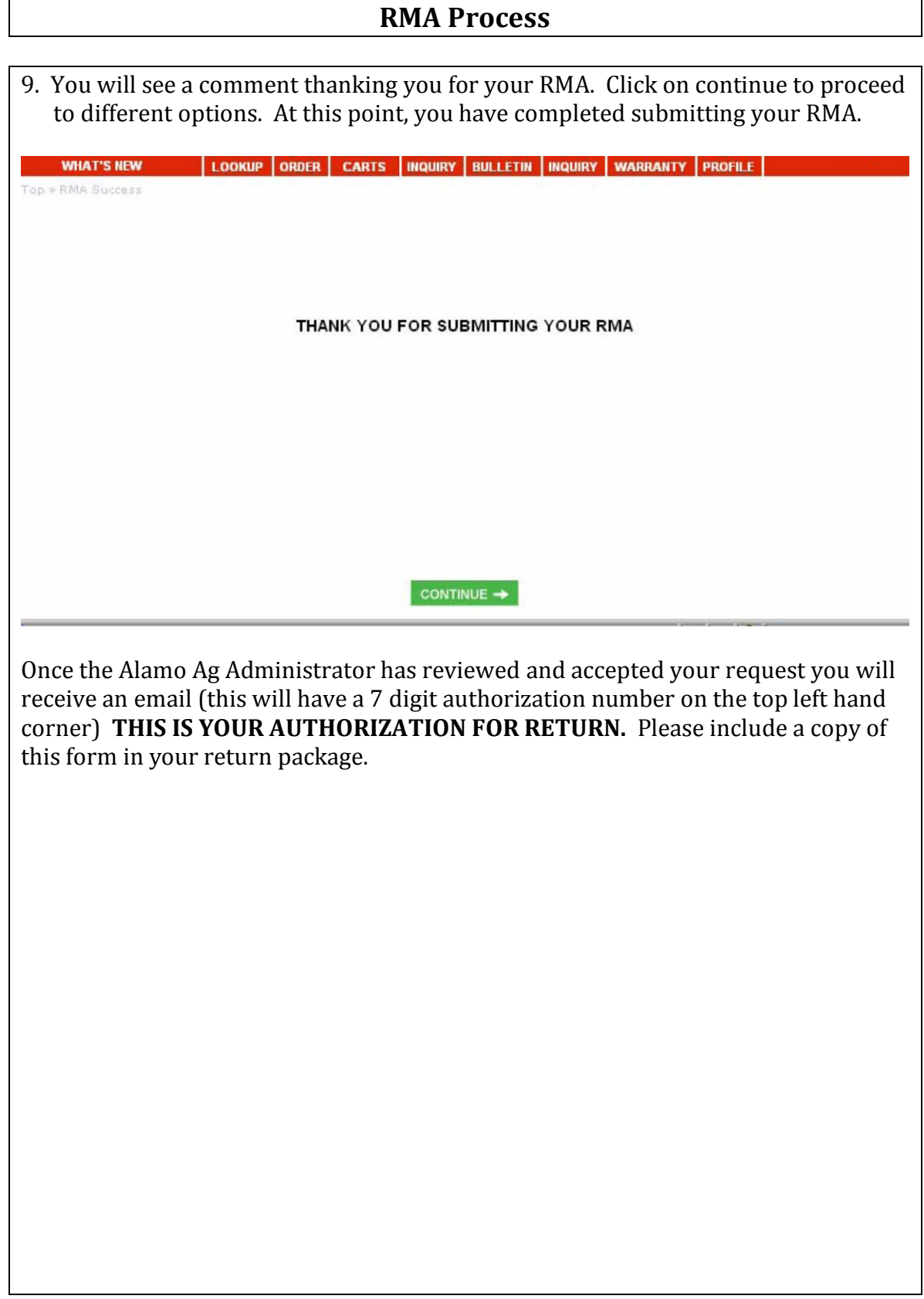

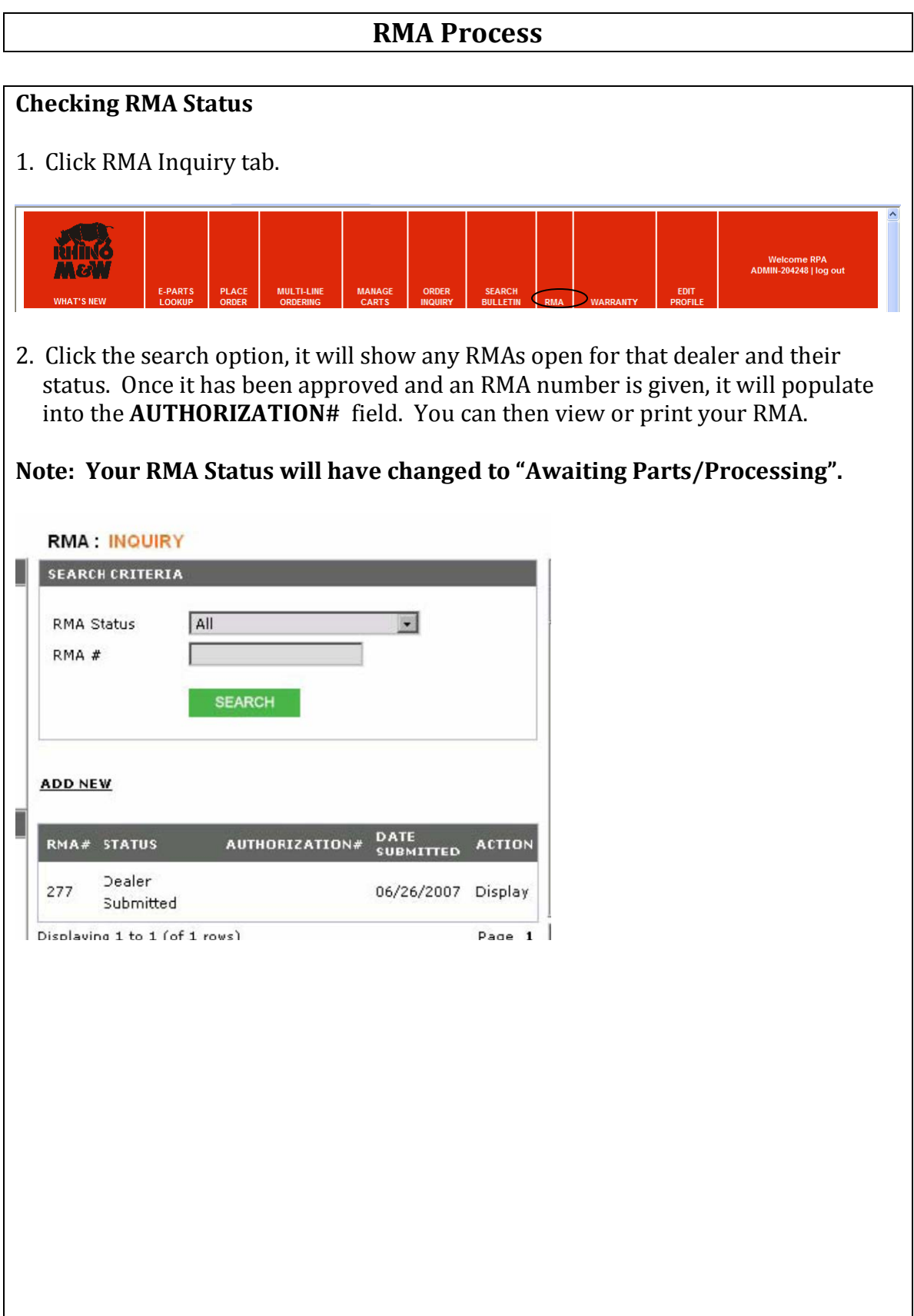

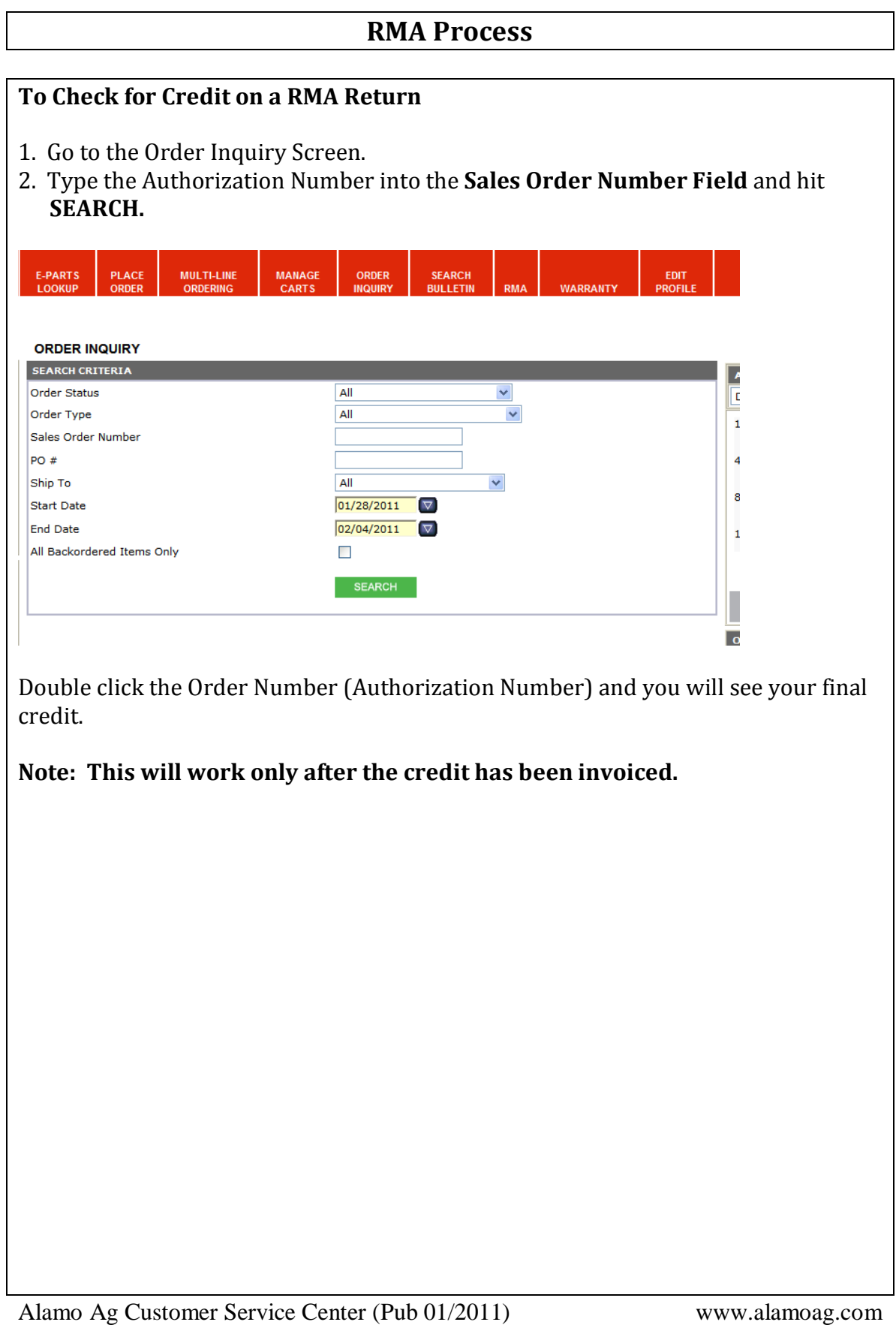

1020 S. SANGAMON AVE. 800-221-2855 GIBSON CITY, IL 60936 217-784-4261 Born to l

# **Warranty Guide**

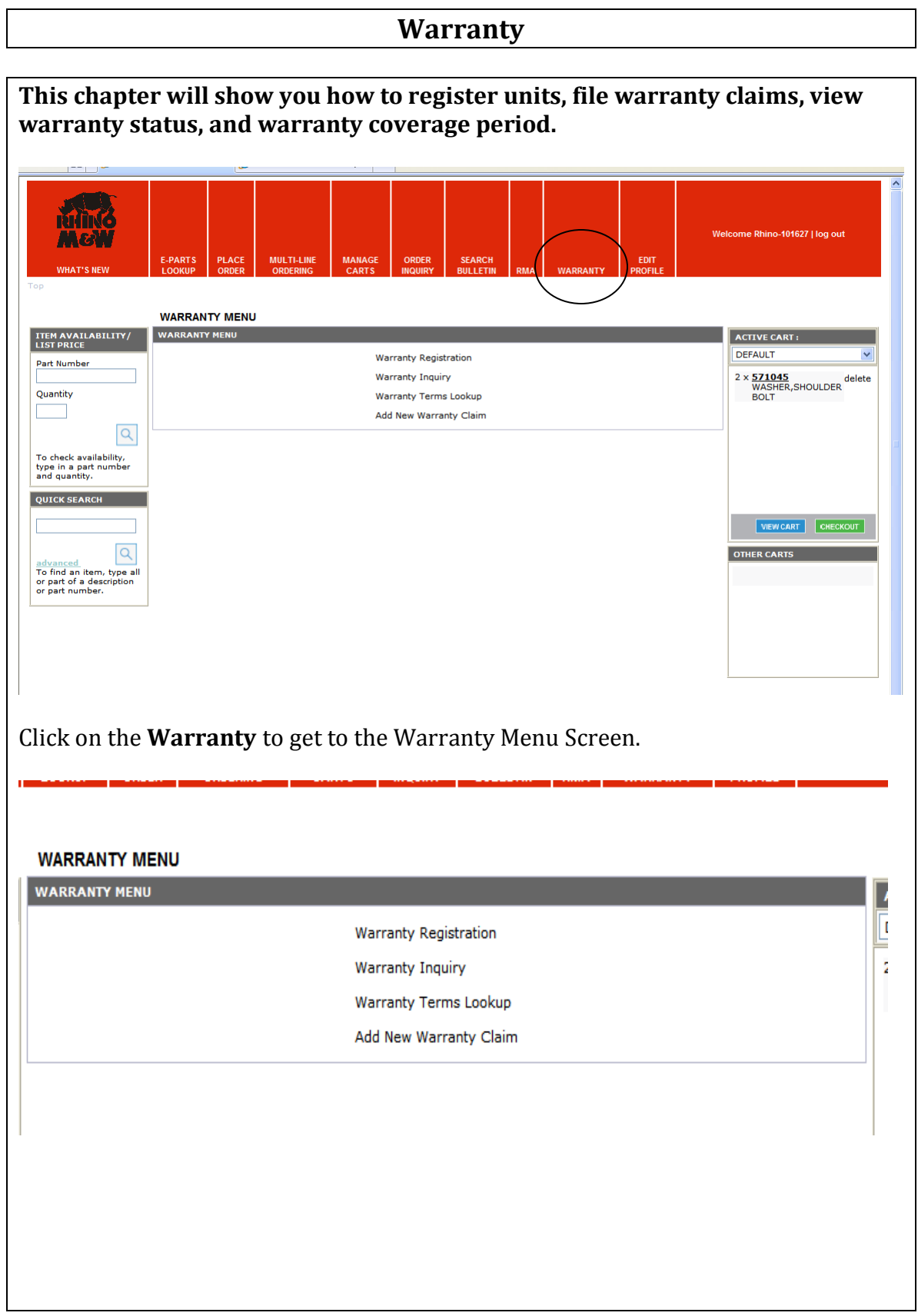

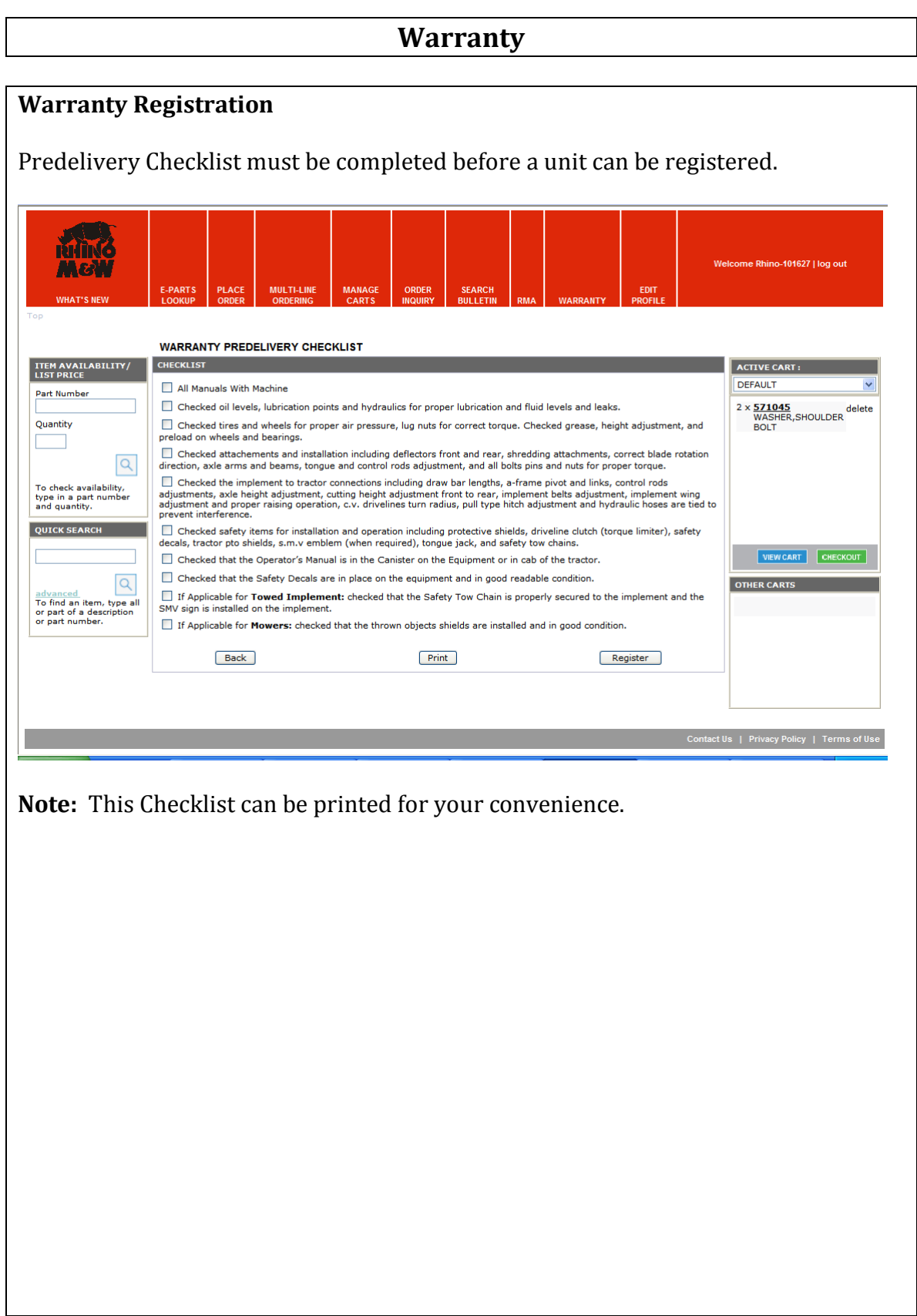

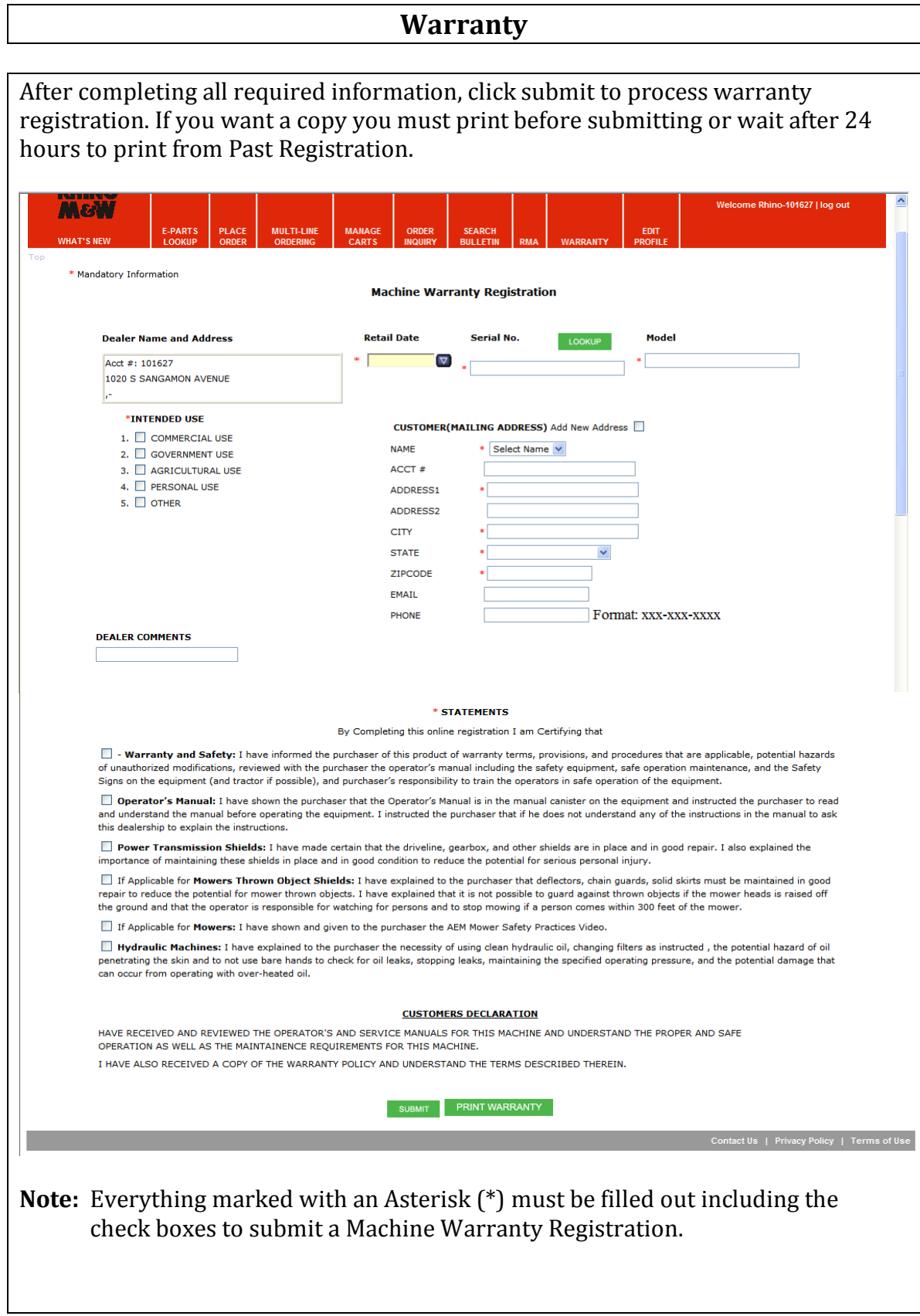

### **Warranty**

### **Warranty Claim**

A Warranty Claim can only be complete once the unit is registered. The dealer that registered the unit is the only dealer able to file a Warranty Claim. For a dealer that wishes to file a claim on a unit that was not registered by that dealer, please call the Warranty Administrator.

1. Select the appropriate Claim Type.

OEM Claim – Alamo warrants for one year from the purchase date to the original noncommercial, governmental, or municipal Purchaser and warrants for six months to the original commercial or industrial Purchaser, that the goods purchased are free from defects in material or workmanship. This includes the 5 year Gearbox or Extended Driveline Warranty as well.

90 Day – Alamo warrants new replacement parts against defects in materials or workmanship for 90 days from the date of sale of the part.

- 2. Select your model type and serial number.
- 3. Date Repaired: Enter the date of last labor on the repair

#### order.

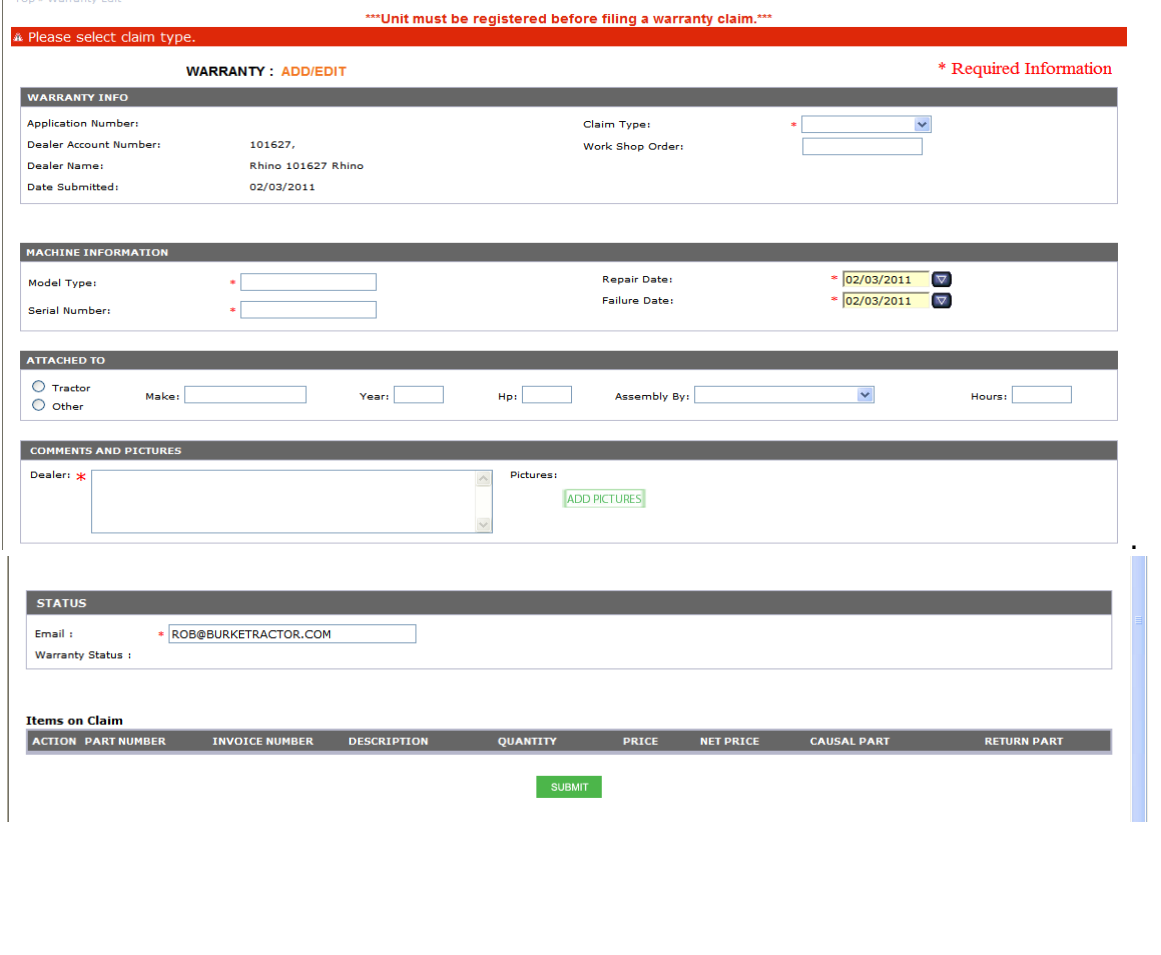

### **Warranty**

- 4. Date of Failure: Enter date the failure occurred.
- 5. Equipment Attached to: If the product is an implement, provided the requested information about the power source. The Dealer should verify that Alamo recommendations are being met when determining warranty coverage when the tractor may have contributed to the failure.
- 6. Assembled by: Check the appropriate box for the party that assembled, installed, or mounted the product. In some cases, this information is critical to the settlement of the claim.
- 7. Hours in Operation: Enter the operating hours accumulated on the product. If the hours are not known, enter the estimated hours, followed by and "E".
- 8. Comments & Pictures: Use this area to describe the failure and the repair made to clearly establish responsibility and to justify the expenses being claimed. The information provided here should provide Alamo Ag with enough information to make a warranty decision. The information provided should include the User's complaint, what caused the failure, any resultant damage, and what you did to repair the failure. Any items not adequately explained will be disallowed. Attach Pictures to help aid in describing the failure or repair. Supplemental claims may be submitted if additional information is provided.
- 9. Add Part Numbers: List Part Number, Invoice Number, Quantity and Casual Part. Type **Yes** if the part is the casual part. Select **Add** after each part number entered. If the Alamo invoice number is not known, select **Lookup Parts** and a search screen will allow you to select the correct information.
- 10. Labor: List the quantity of hours and minutes. The Flat Rate Job Numbers are no longer required, but can be used as a guideline when listing the labor amount. The listed labor rate is the current labor rate the dealer has on file with Alamo Ag.
- 11. Freight: List any claimable freight charges.
- 12. Additional Claimable Expenses: List any claimable expenses that occurred, such as grease, oil, or small parts used from dealer stock where no invoice is available.

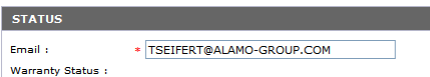

- 13. Status: Please provide your current email address. All warranty correspondence will be sent to this address.
- 14. When all required information is completed, click on **Submit** to complete and receive your claim number.

**Note:** At this point an email is sent to the Warranty Administrator notifying of the new warranty claim. Any change including completion of your warranty will be sent by email.

### **Warranty**

#### **Warranty Inquiry**

This is a general inquiry which allows you to search for warranty status. To do a general search, you may change the dates to the time frame you wish. For a specific application, put the Application Number in and hit **Search**.

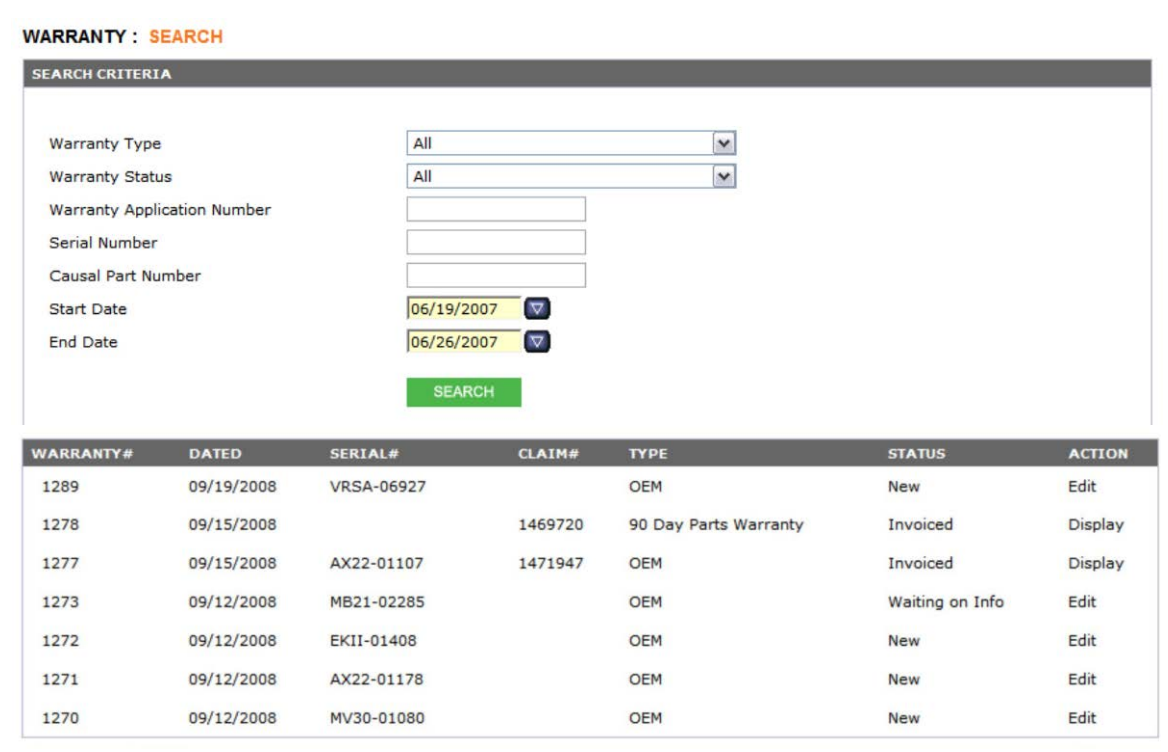

2. When the Warranty Inquiry is complete it will list the warranty claims that match your search options. Click on the Action to View or Edit the selected warranty claim.

**Note:** If the status is **Waiting on Info,** click on **Edit** and scroll down to read Factory Comments. You can then call the Warranty Administrator for further action.

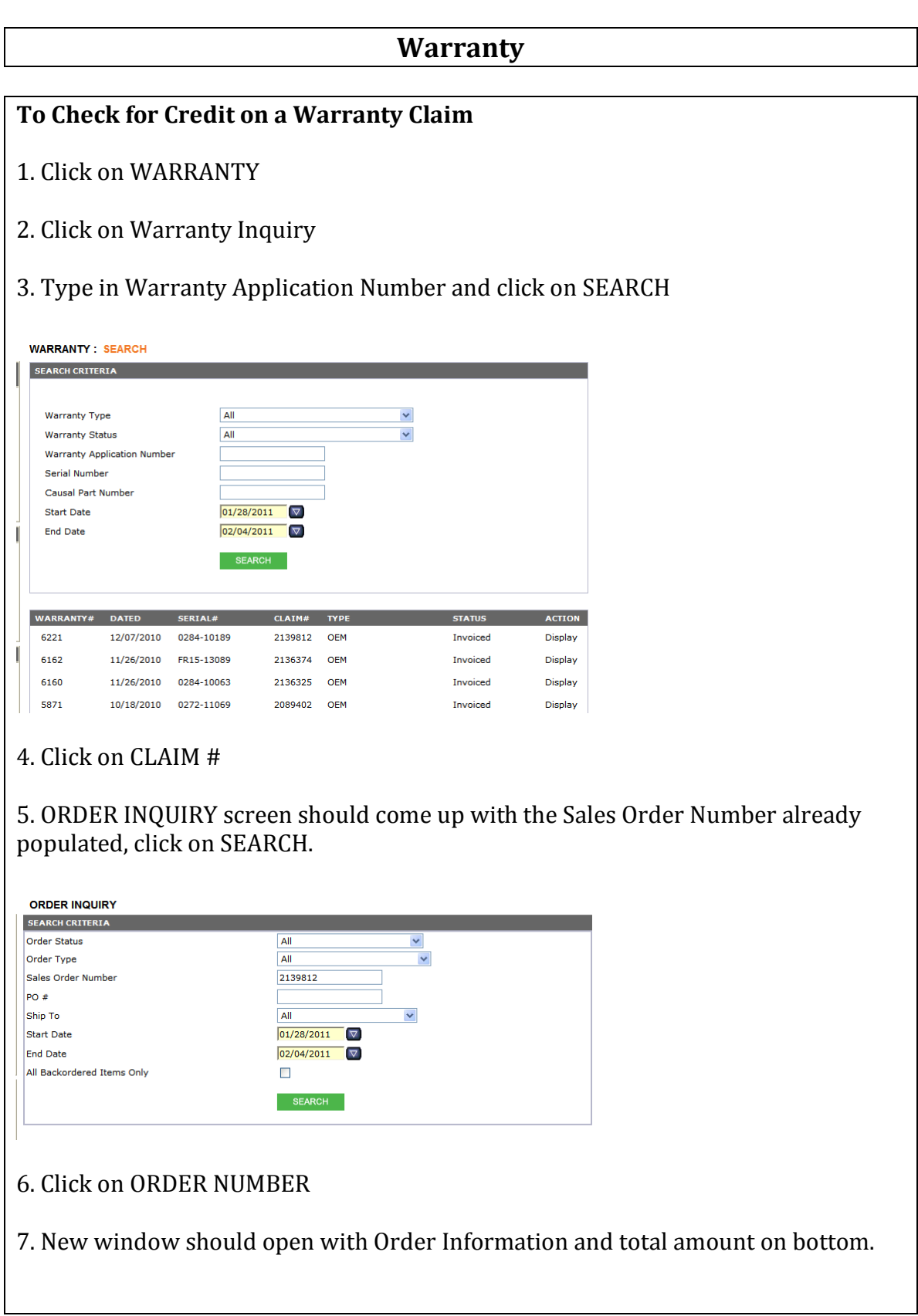

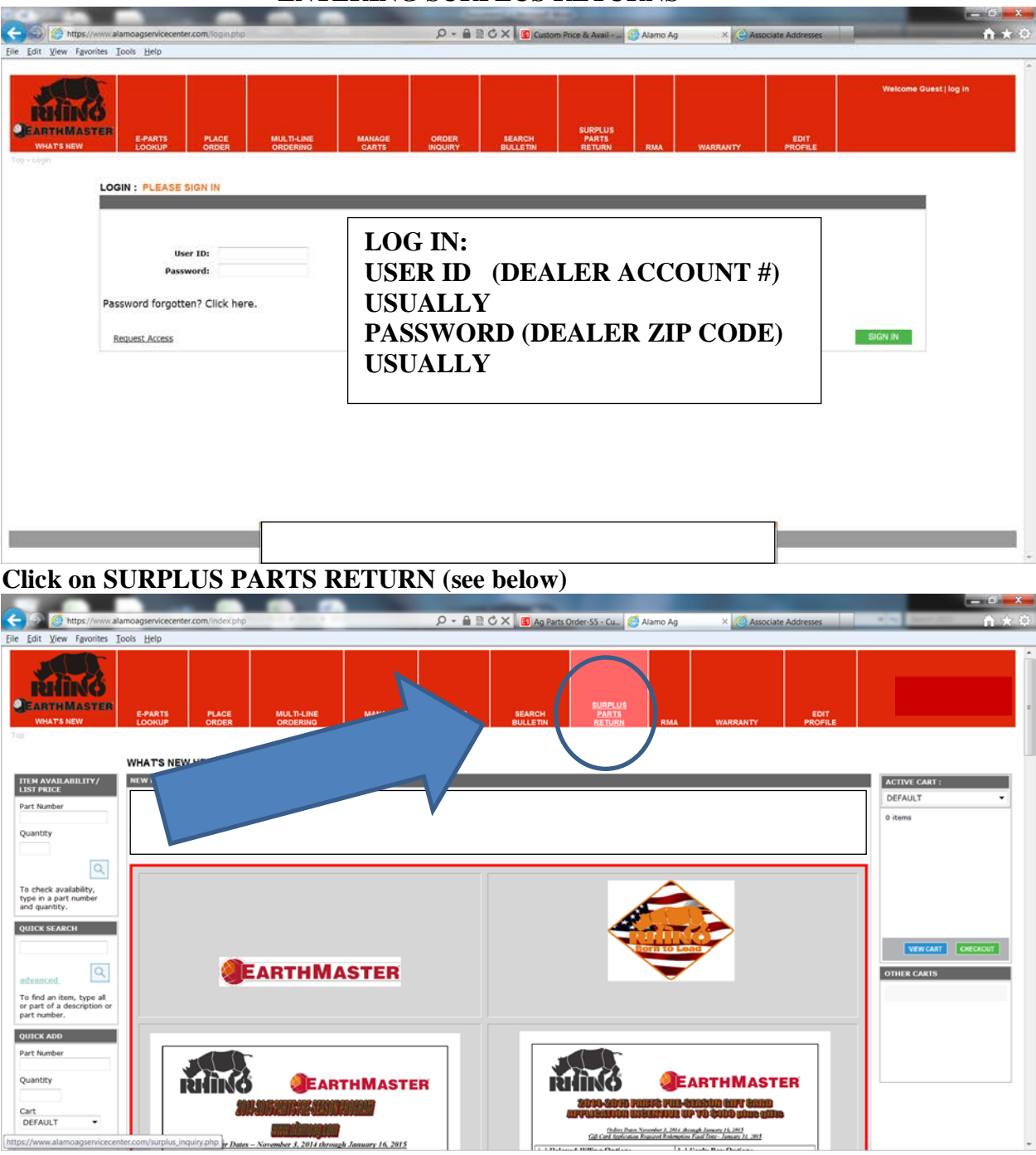

### **ENTERING SURPLUS RETURNS**

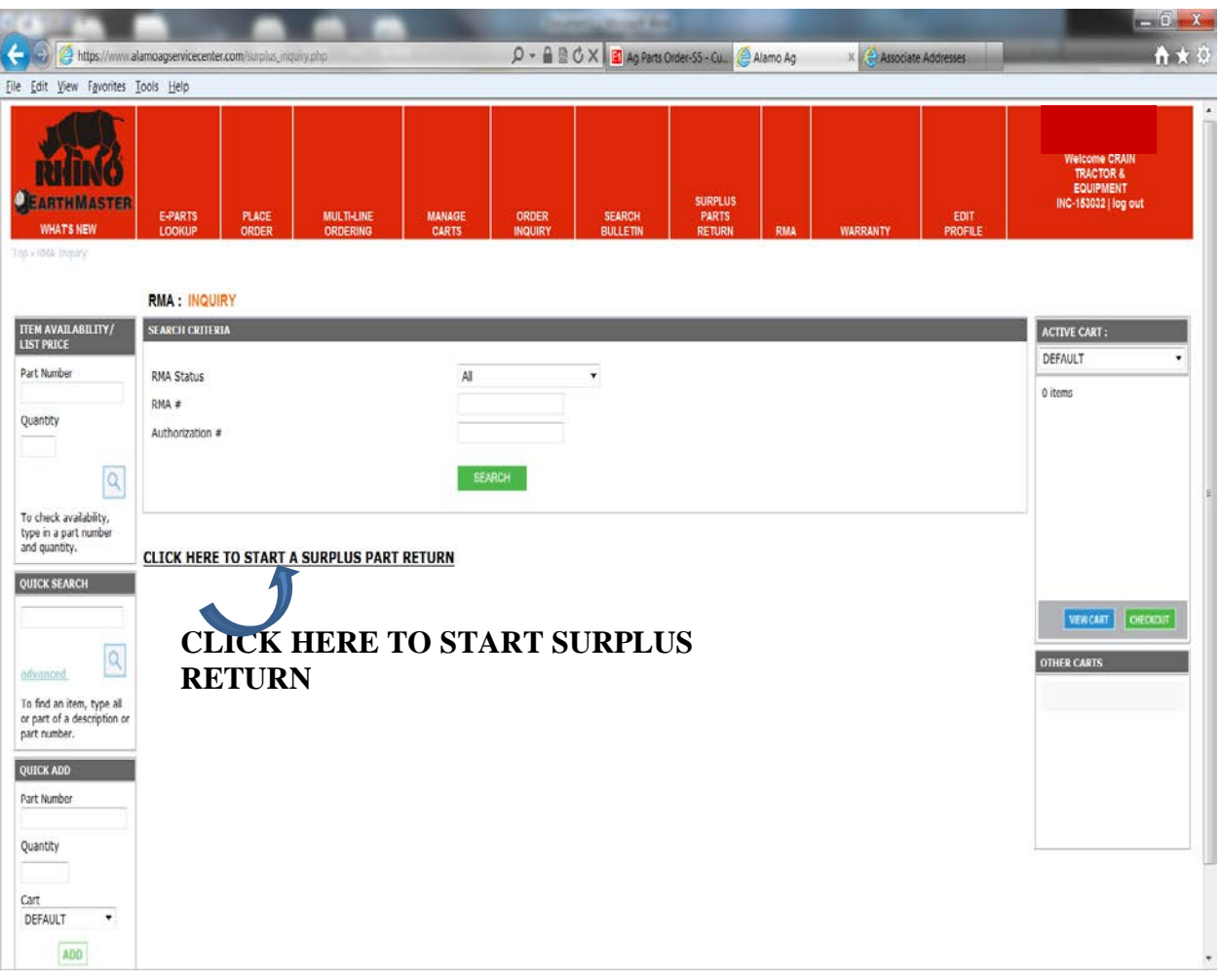

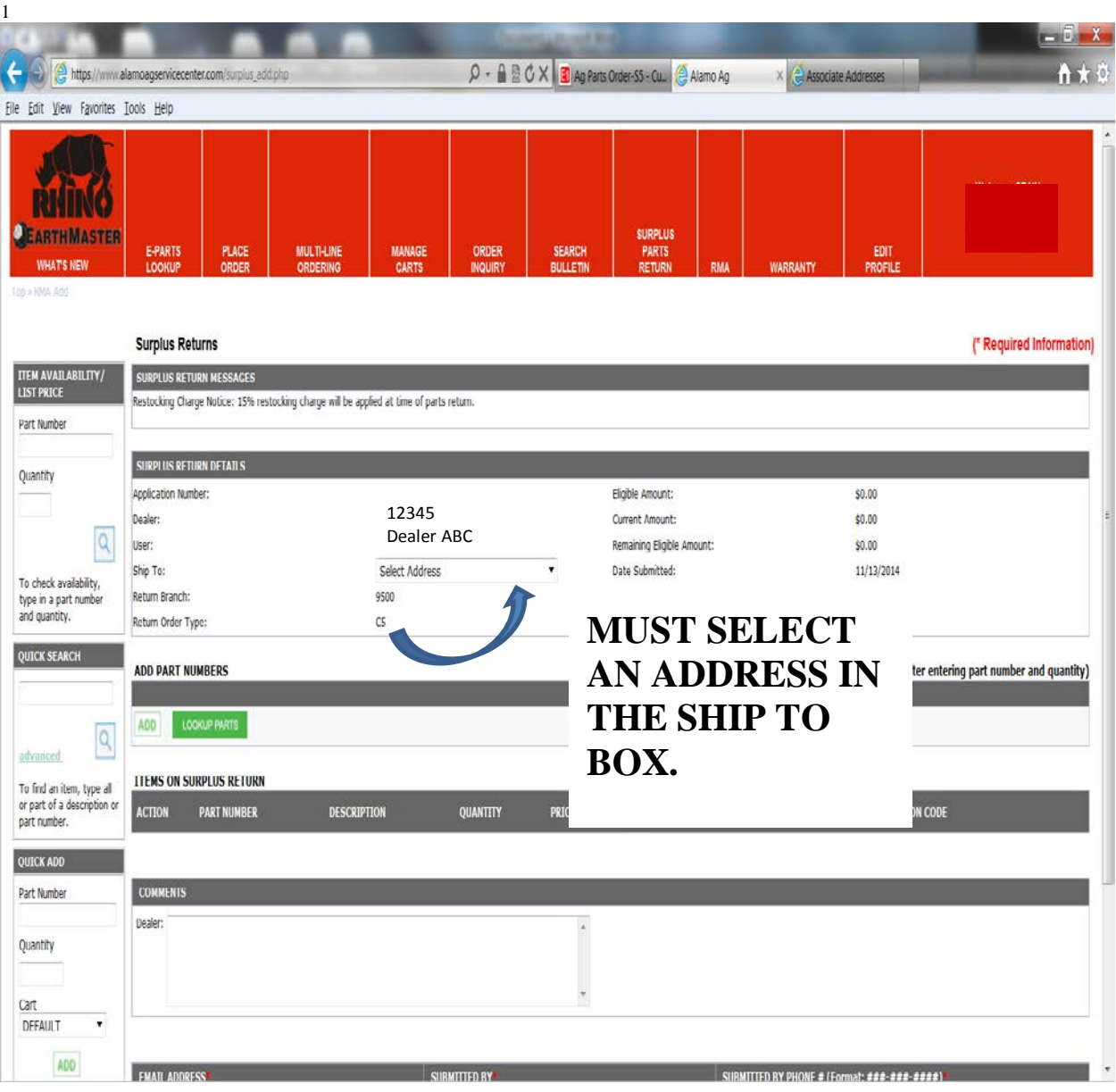

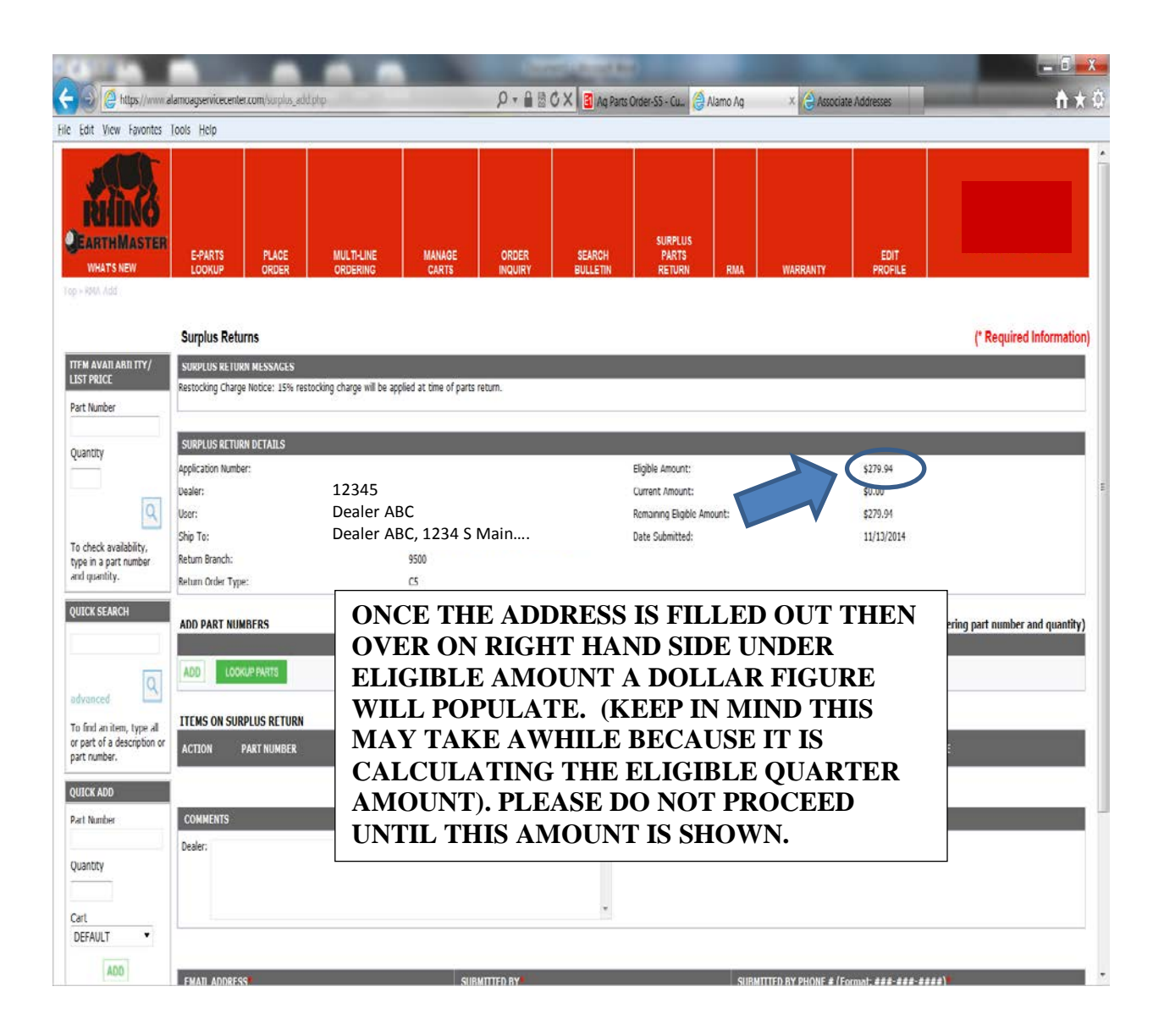

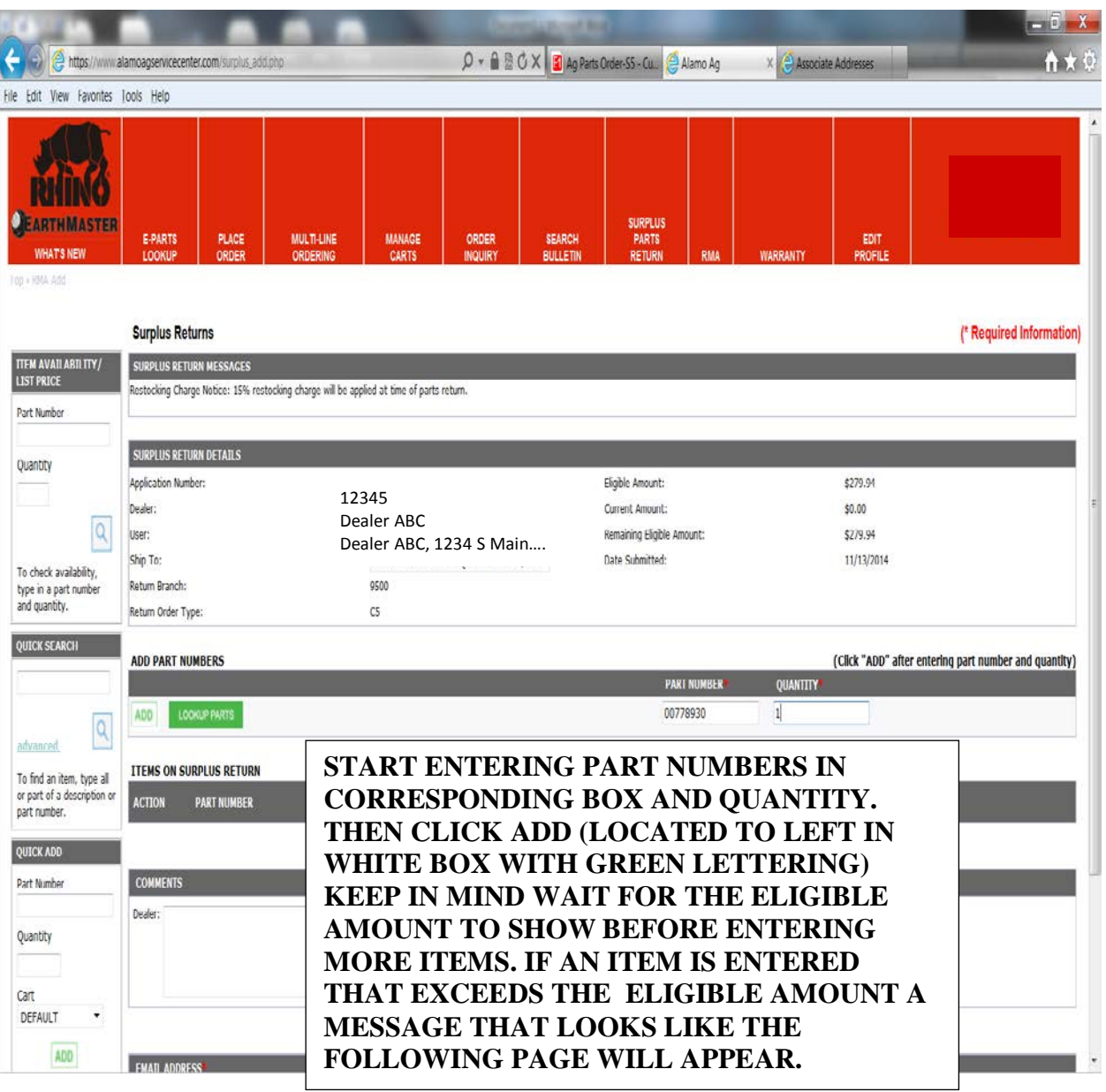

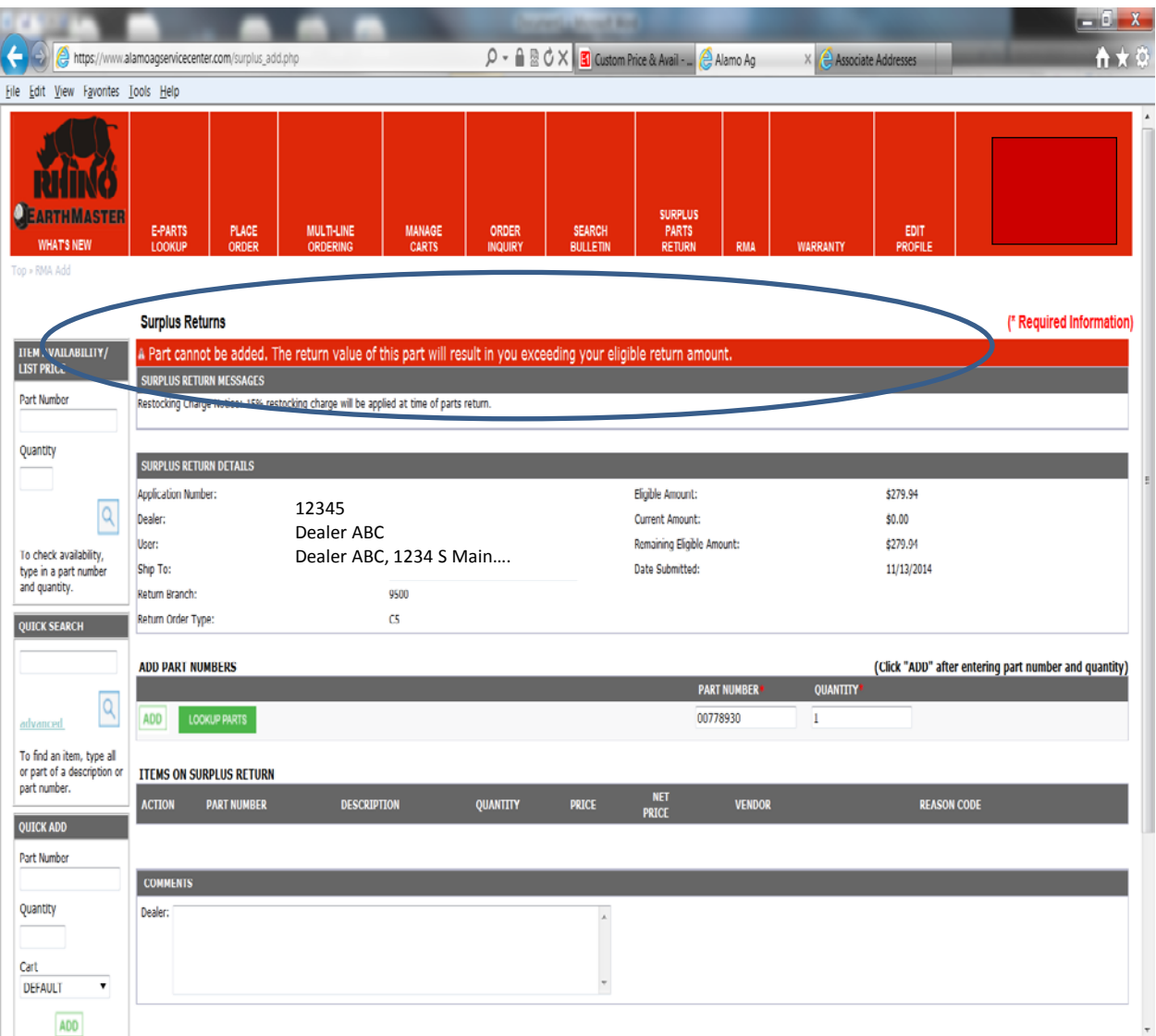

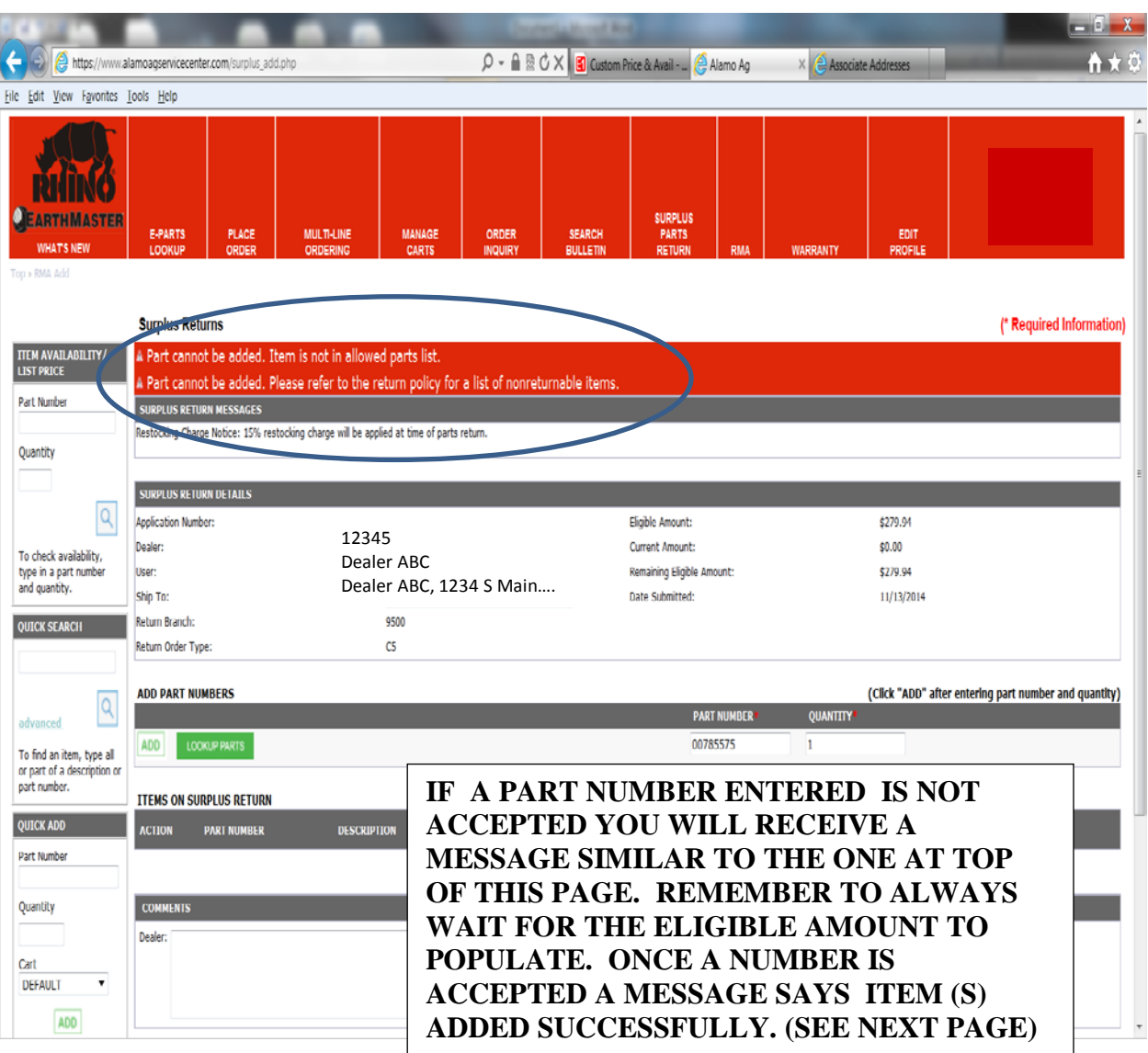

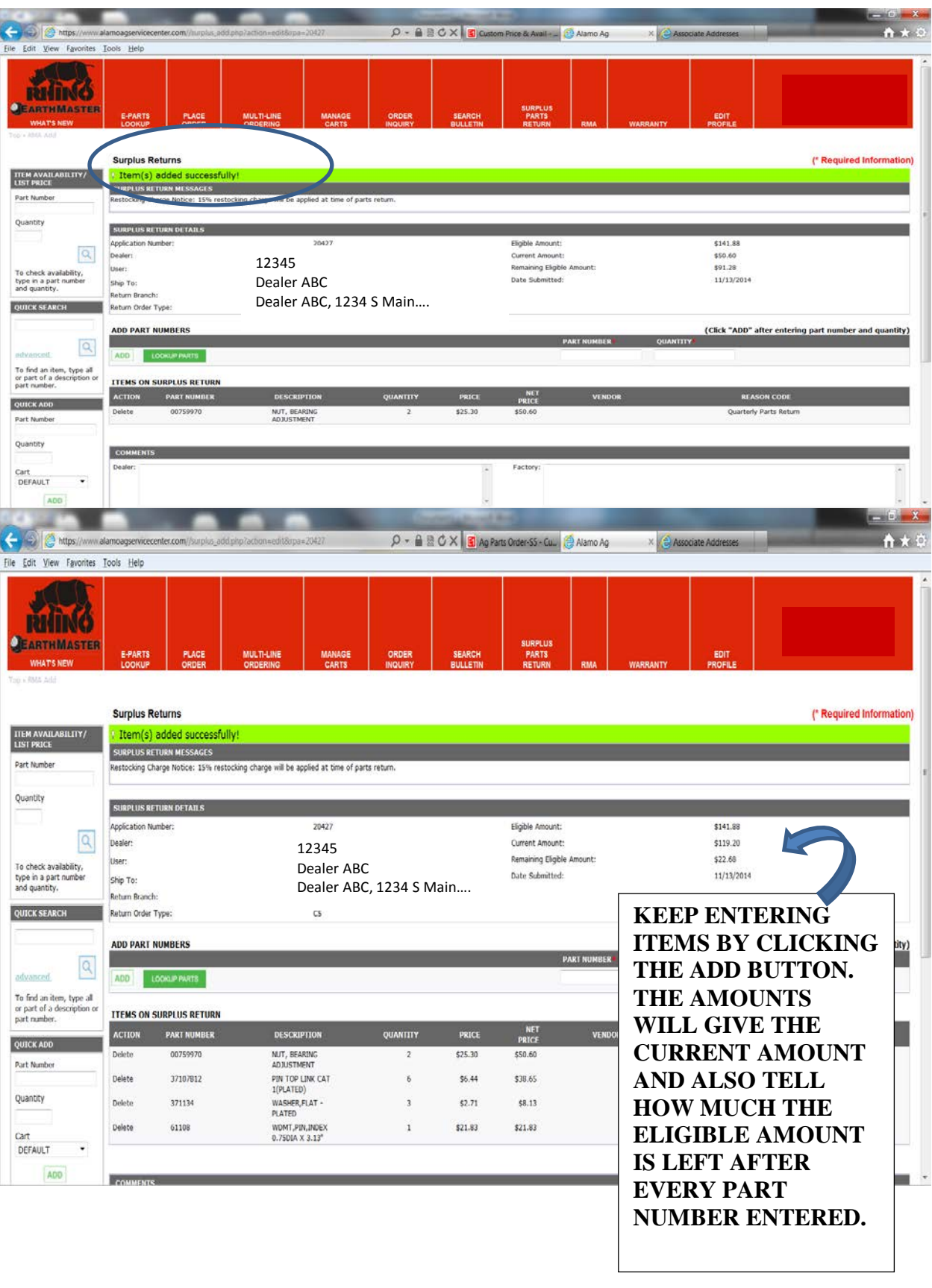

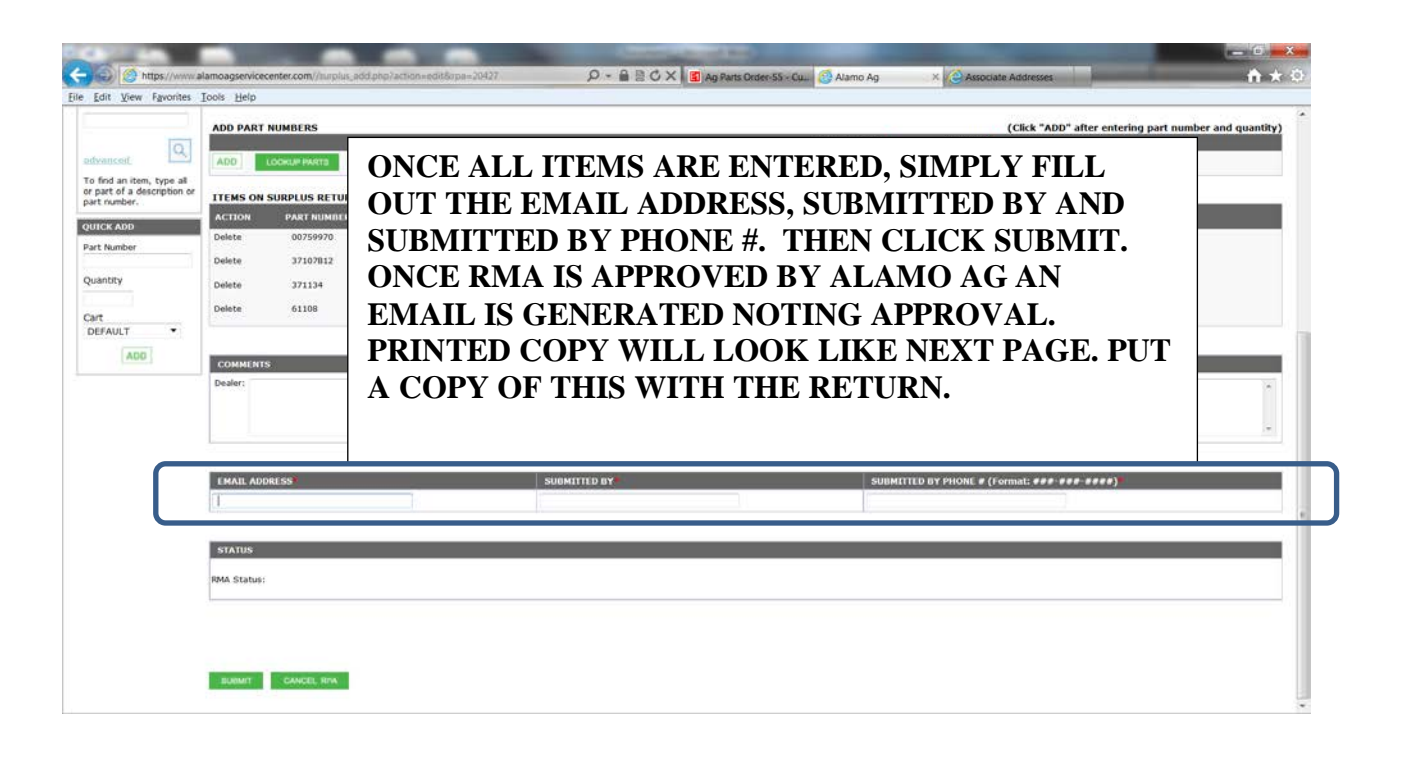

Alamo Ag

Page 1 of 1

 $\cdot$ 

#### Alamo Agricultural Division

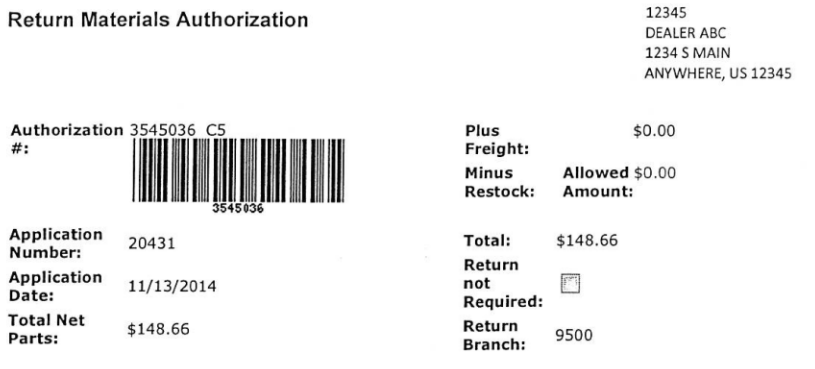

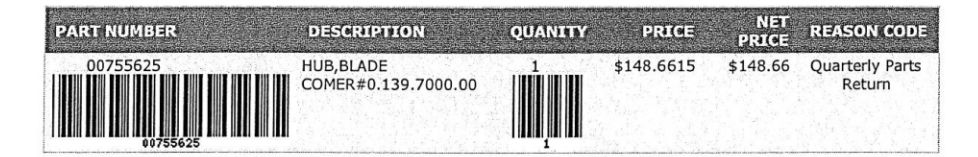

**Dealer comments** 

**Factory comments** 

Restocking Charge Notice: 15% restocking charge will<br>be applied at time of parts return.

**Please Return Parts To:** 

ALAMO GROUP (IL) INC. W/G ALAMO GROUP 1020 S SANGAMON AVE GIBSON CITY, IL 60936

#### \*\* IMPORTANT NOTICE !!! PLEASE READ CAREFULLY !!!\*\*

1. Parts must be received on Alamo Dock prior to the 15th day of the last month of the current quarter (March, June, September, and December) or this claim wil be non-allowed and returned.

2. All parts must be returned freight prepaid and above RMA number must be clearly written on outside of pieces shipped (boxes, parts, etc.).

3. All parts will be subject to inspection, restock fee, and/or rework fee if applicable.

4. In the event that this claim is non-allowed, \_\_ Return parts and bill my account for freight. \_\_ Scrap parts. If these lines are left blank, parts will be disposed of at Alamo Group's discretion.

5. All hydraulic components must be returned with all parts plugged or capped to prevent contamination. Parts received with open ports will be non-allowed!!!

https://www.alamoasservicecenter.com/surplus\_print.php?rpa=20431

11/14/2014

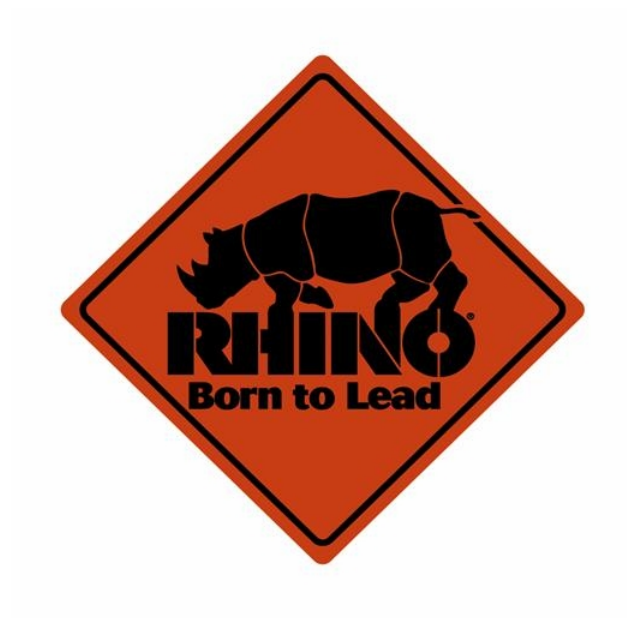